<span id="page-0-0"></span>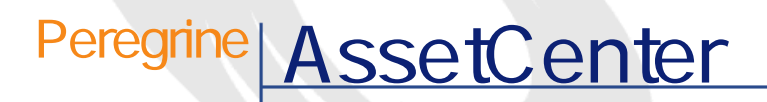

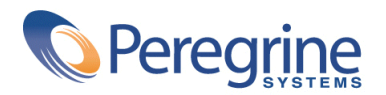

DAC-42-JP20

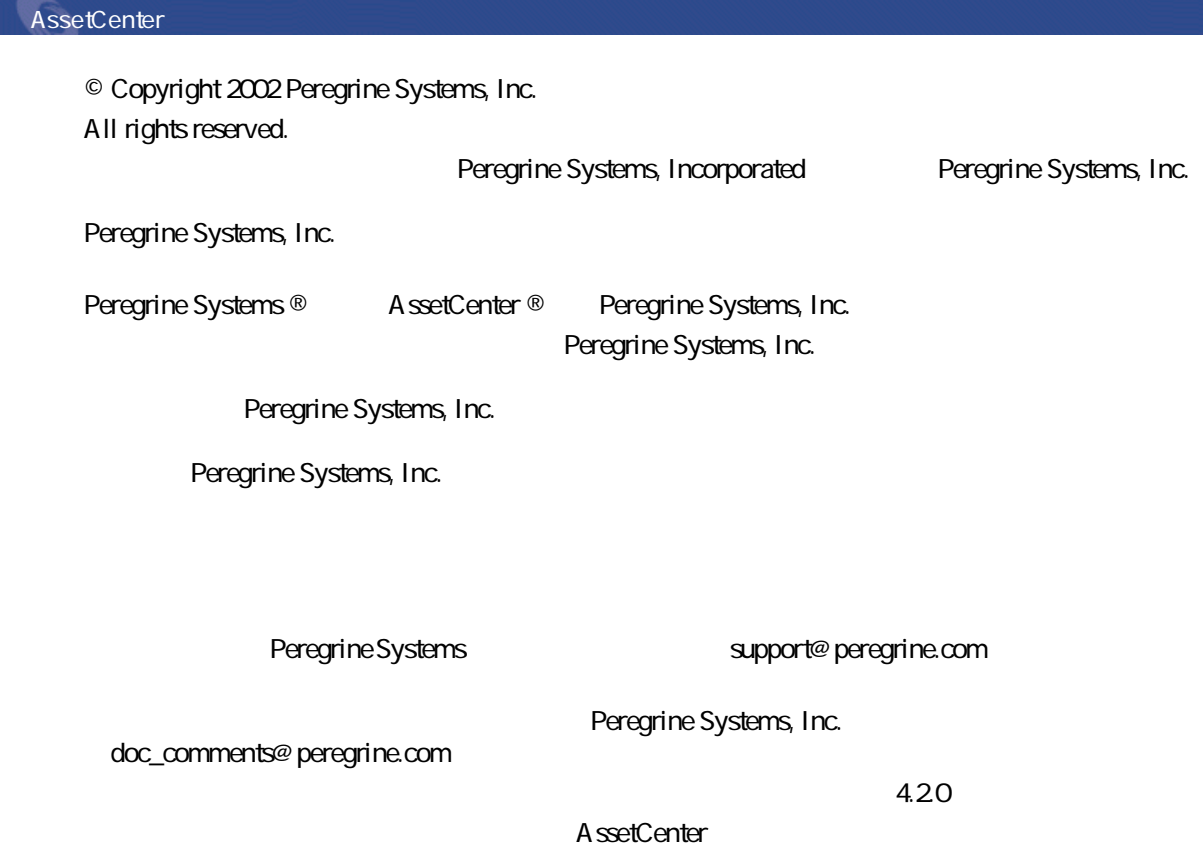

Peregrine Systems, Inc. Worldwide Corporate Campus and Executive Briefing Center 3611 Valley Centre Drive San Diego, CA 92130 Tel 800.638.5231 or 858.481.5000 Fax 858.481.1751 www.peregrine.com

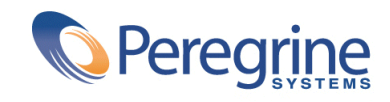

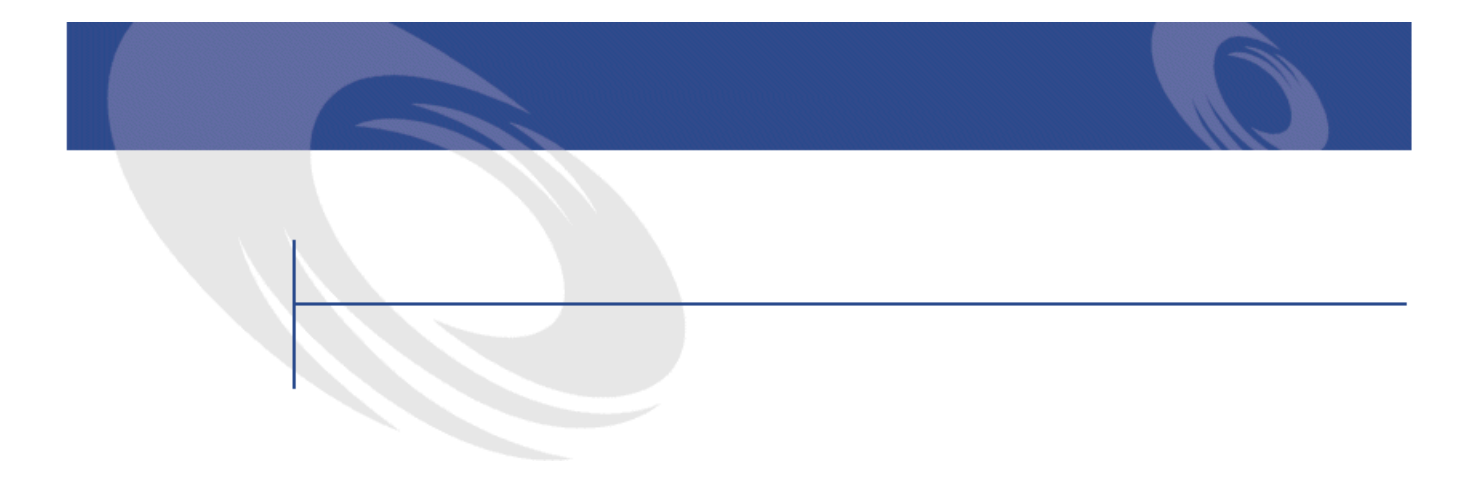

### **1. はじめに(カタログ) . . . . . . . . . . . . . . . . . . . [11](#page-10-0)** カタログモジュールの対象ユーザ . . . . . . . . . . . . . . . . [11](#page-10-0) <u>. . . . . . . . . . . . . . . . . [12](#page-11-0)</u> 本書の内容 . . . . . . . . . . . . . . . . . . . . . . . . [12](#page-11-1) **2. 概要(カタログ) . . . . . . . . . . . . . . . . . . . . . [13](#page-12-0)** カタログの構造 . . . . . . . . . . . . . . . . . . . . . . . [13](#page-12-1) モデル . . . . . . . . . . . . . . . . . . . . . . . . . . [14](#page-13-0) カタログ製品 . . . . . . . . . . . . . . . . . . . . . . . . [14](#page-13-1) セット商品(バンドル商品) . . . . . . . . . . . . . . . . [15](#page-14-0) 製品の単位とモデルの単位の関連付け . . . . . . . . . . . . . [16](#page-15-0) カタログリファレンス . . . . . . . . . . . . . . . . . . . . [17](#page-16-0) カタログ管理の例 . . . . . . . . . . . . . . . . . . . . . . [18](#page-17-0) 必要条件 . . . . . . . . . . . . . . . . . . . . . . . . [18](#page-17-1) 1: AssetCenter 2: . . . . . . . . . . . [18](#page-17-2) シナリオ2:カタログを構成、配布する . . . . . . . . . . . . [19](#page-18-0) シナリオ3:カタログの階層構造 . . . . . . . . . . . . . . . [19](#page-18-1) **3. カタログの作成(シナリオ例) . . . . . . . . . . . . . . . [21](#page-20-0)** 製品を作成する . . . . . . . . . . . . . . . . . . . . . . . [21](#page-20-1) 製品を作成する . . . . . . . . . . . . . . . . . . . . . . [22](#page-21-0)

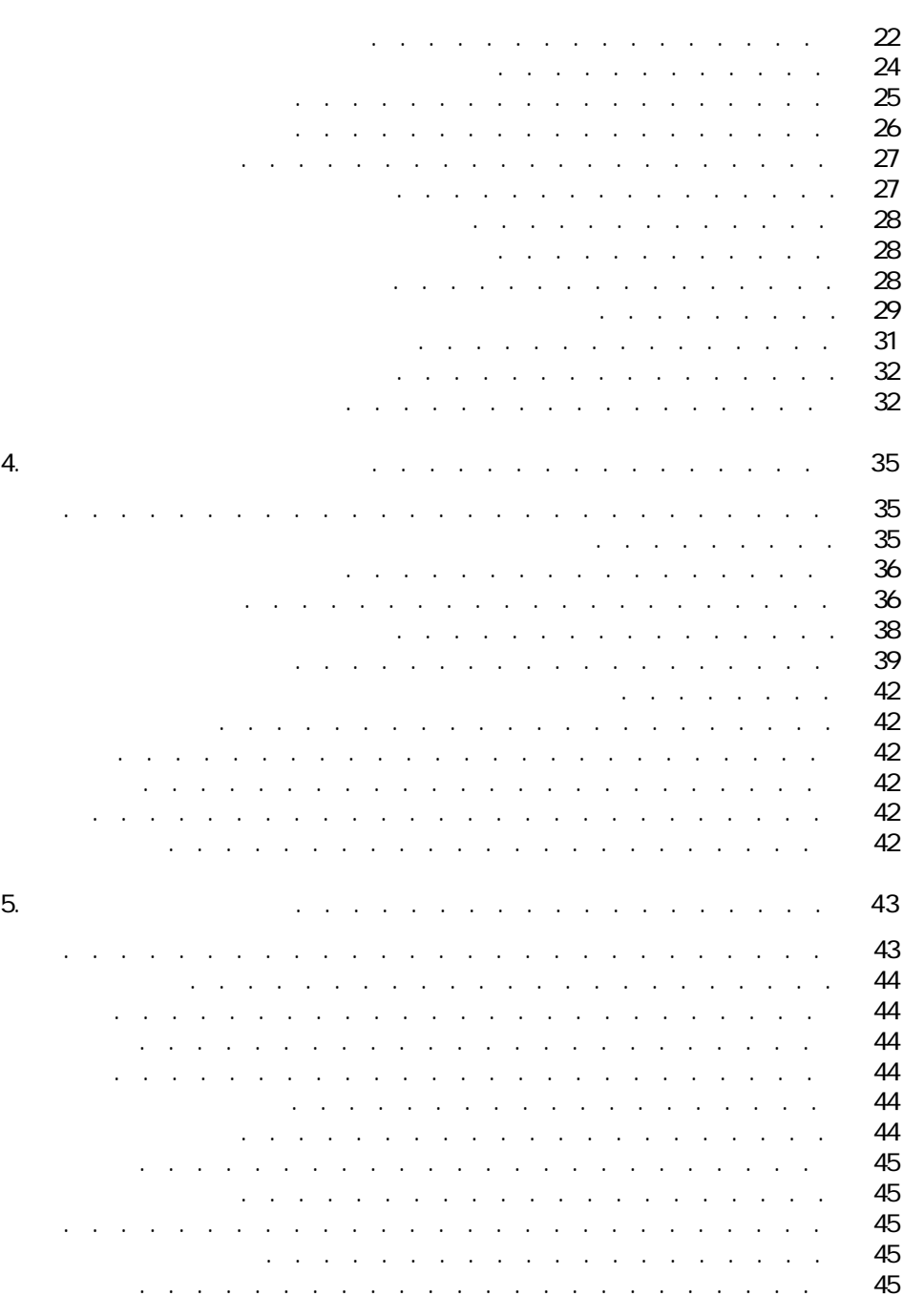

内部参照番号 . . . . . . . . . . . . . . . . . . . . . . . . [46](#page-45-0)

承認 . . . . . . . . . . . . . . . . . . . . . . . . . . . [46](#page-45-1)

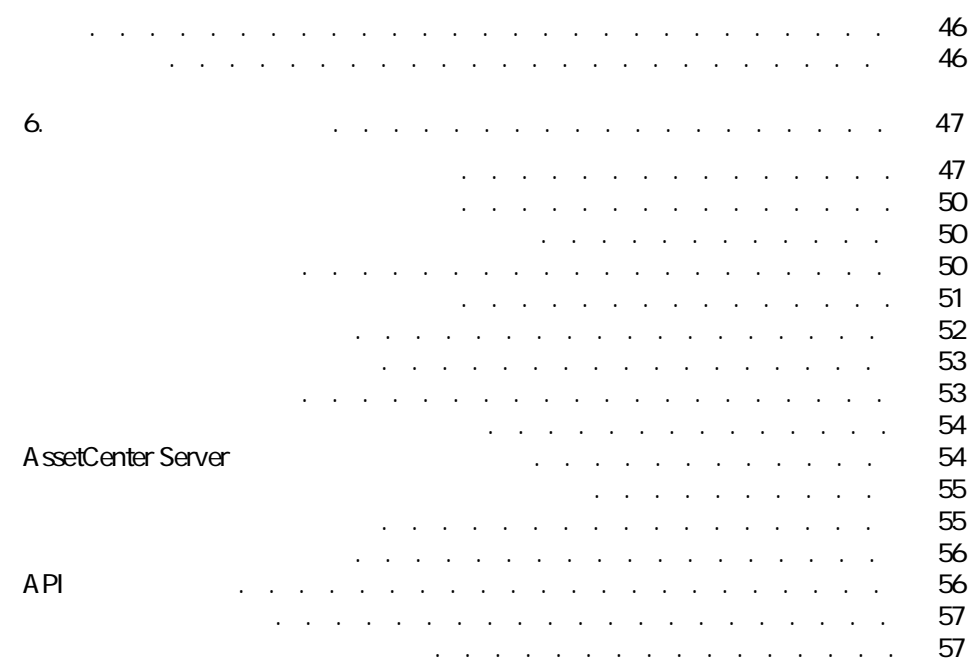

カタログ アイディング

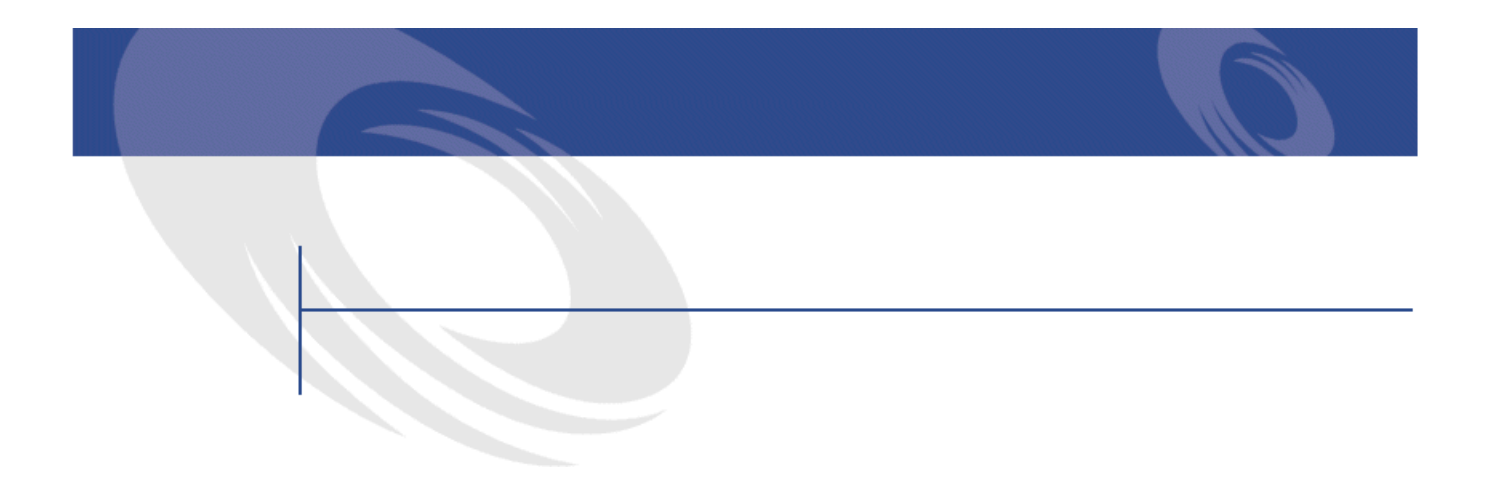

#### 2.1. セット商品 . . . . . . . . . . . . . . . . . . . . . . . [15](#page-14-1) 2.2. セット商品における数量 . . . . . . . . . . . . . . . . . [16](#page-15-1) 2.3. 単位 . . . . . . . . . . . . . . . . . . . . . . . . . [16](#page-15-2)  $2.4.$   $2.4.$ 3.1. オプションの論理構造 . . . . . . . . . . . . . . . . . . [23](#page-22-0) 3.2. カタログの概要 . . . . . . . . . . . . . . . . . . . . . [27](#page-26-2)

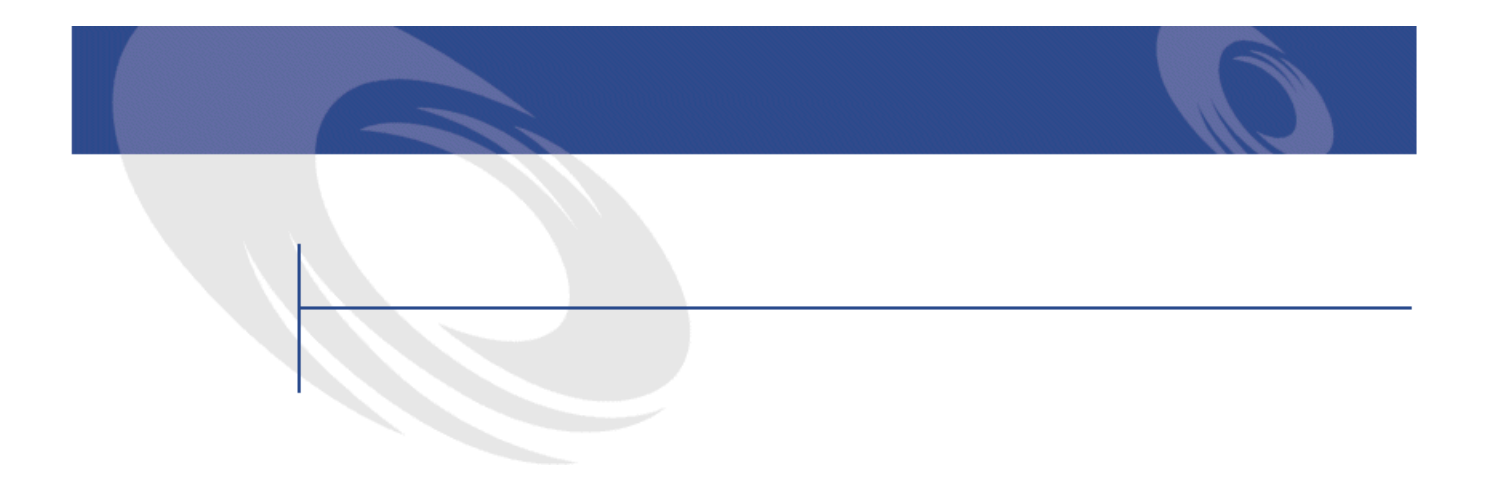

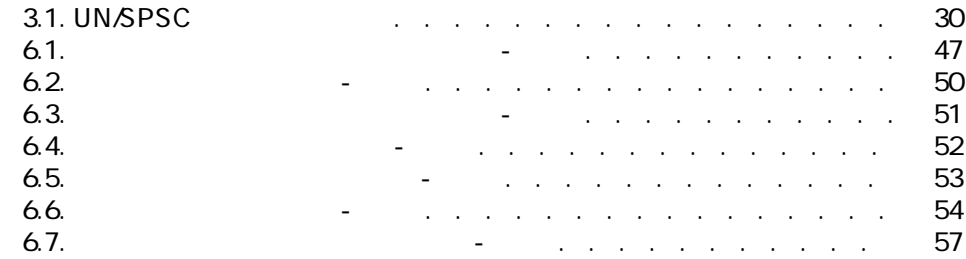

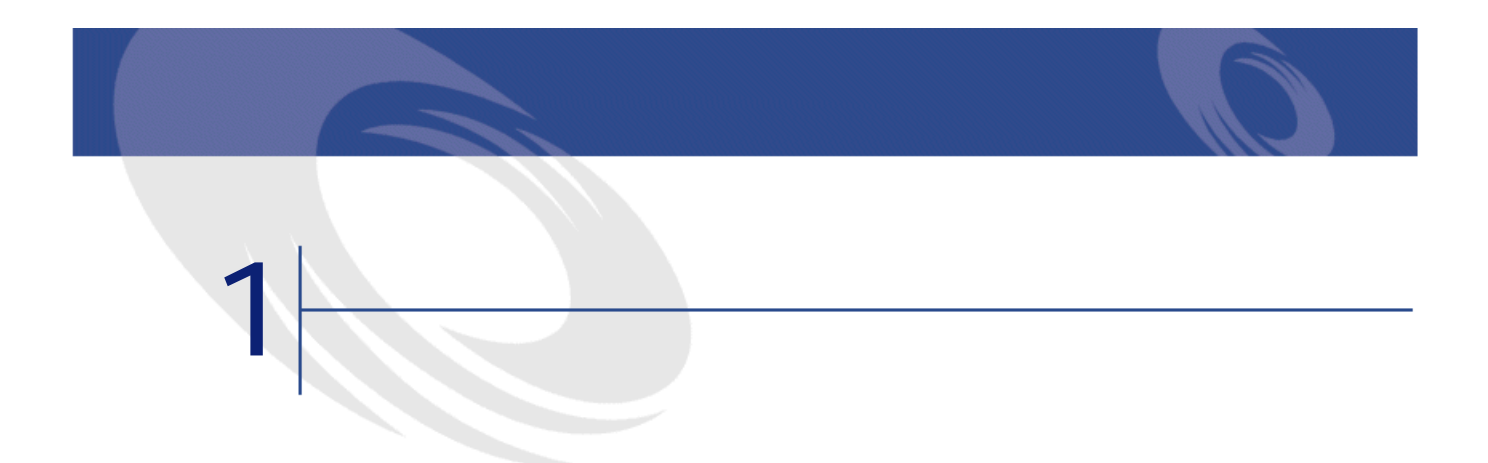

<span id="page-10-0"></span>AssetCenter 4.0

#### AssetCenter

- カタログ管理とは、製品および製品に関連しているリファレンスを管理しているリファレンスを管理しているリファレンスを管理しているリファレンスを管理しているリファレンスを管理しているリファレンスを管理しているリファレンスを
- 調達管理とは、「カタログリファレンス」を購入することを意味します。
- ポートフォリオ管理では、注文品(カタログリファレンス)を受領し、これ
- 
- <sub>Contra</sub> and South American contract of the South American contract of the South American contract of the South American contract of the South American contract of the South American contract of the South American contra
- 
- experimental product the state design of the state design of the state design of the state of the state design of the state of the state design of the state of the state of the state of the state of the state of the stat
	- ト<br>トランディング<br>スタッチング<br>AssetCenter

- <span id="page-11-0"></span>• 管理者がカタログ構造を管理します。例えば、管理者はセット商品を作成し
	- カタログ + カタログリファレンス および選定者は、カタログリファレンス検索は、カタログリファレンス検索は、カタログリファレンス
- 
- - IT
	- **Figure 1**  $\mathbb{R}$  is the set of the set of the set of the set • MRO Maintenance, Repair and Operations
	- サービス(契約、作業指示、プロジェクト)の管理
	- $\bullet$
- <span id="page-11-1"></span>
- **\***  $\mathbf{r} = \mathbf{r} \cdot \mathbf{r}$ 
	-
	- *The State of the State of the State of the State of the State of the State* **of the State of the State of the State of the State of the State of the State of the State of the State of the State of the State of the Sta**
	- <sub>The T</sub>ransaction
- *Product in the product in the product*
- [参考情報\(カタログ\)](#page-46-2)

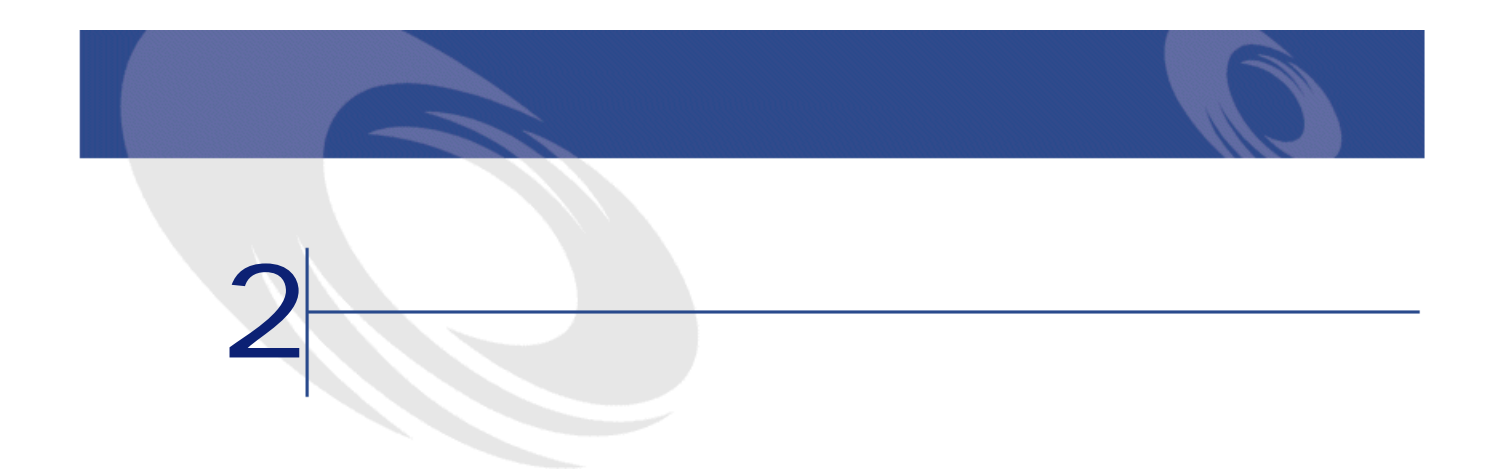

#### <span id="page-12-2"></span><span id="page-12-1"></span><span id="page-12-0"></span>AssetCenter

- 調達プロセスの中央化
- サプライヤとカタログリファレンスのトラッキング
- 調達製品の標準化

#### AssetCenter

#### AssetCenter 4.0

 $\bf 1$ 

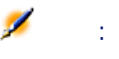

<span id="page-13-0"></span>AssetCenter UN/SPSC

<span id="page-13-2"></span><span id="page-13-1"></span>UN/SPSC

AssetCenter

- $\bullet$
- $\bullet$
- $\bullet$
- $\bullet$ 
	- $\bullet$  and  $\bullet$
- 作業指示

<span id="page-14-1"></span><span id="page-14-0"></span>AssetCenter 1 AssetCenter

**2.1.** 

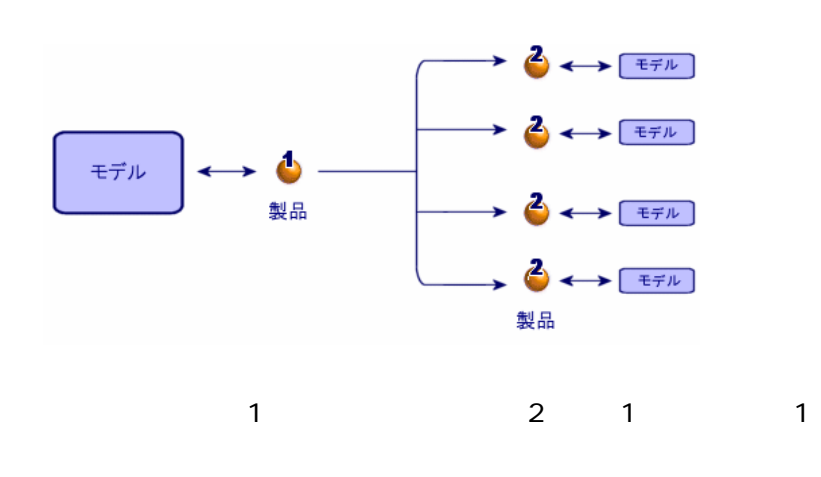

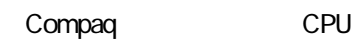

<span id="page-14-2"></span>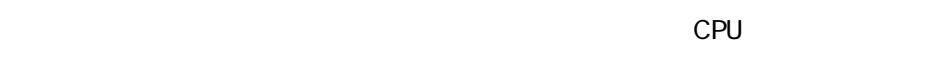

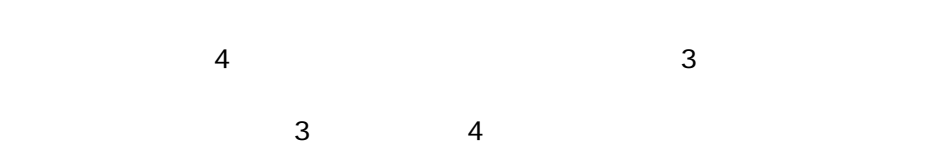

AssetCenter 4.2.0 - 15

スター

<span id="page-15-1"></span>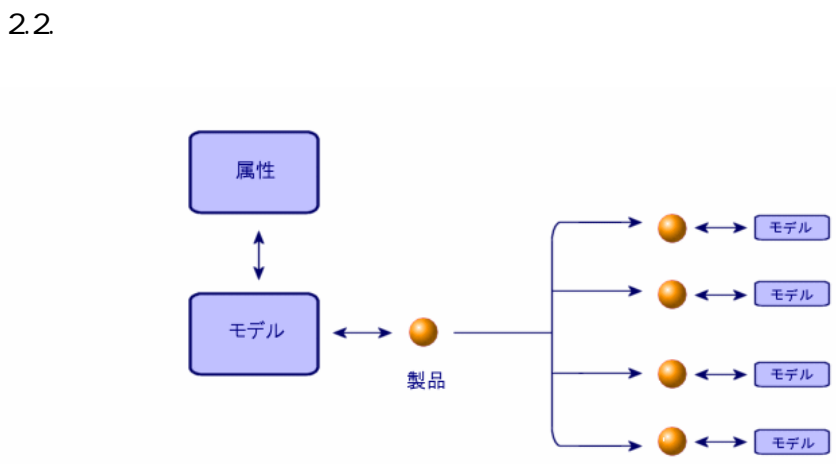

製品

<span id="page-15-2"></span><span id="page-15-0"></span>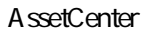

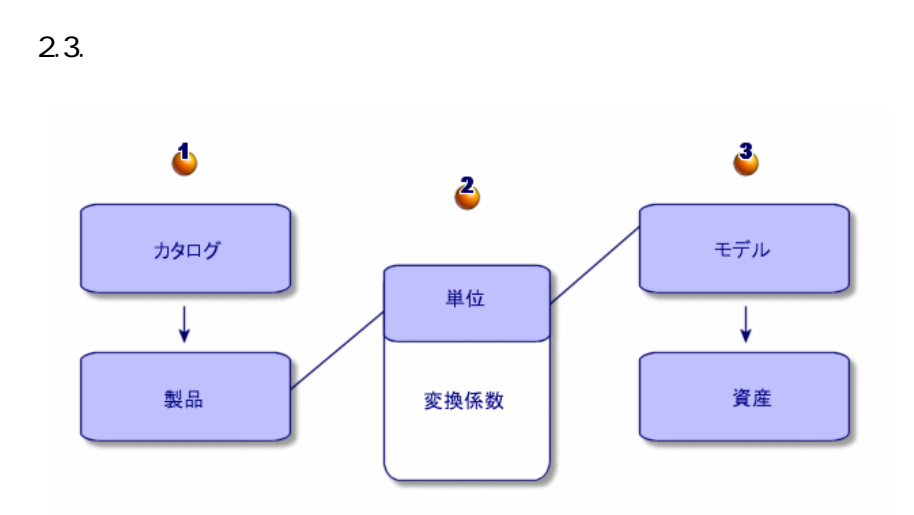

<span id="page-16-2"></span><span id="page-16-0"></span>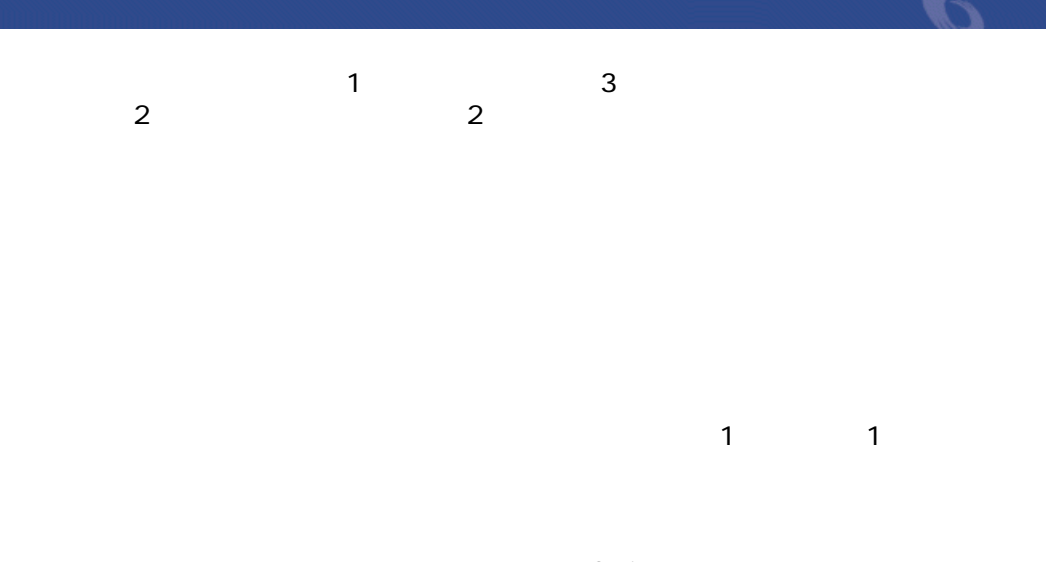

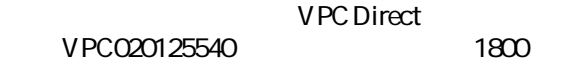

<span id="page-16-1"></span>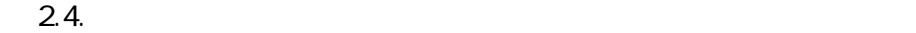

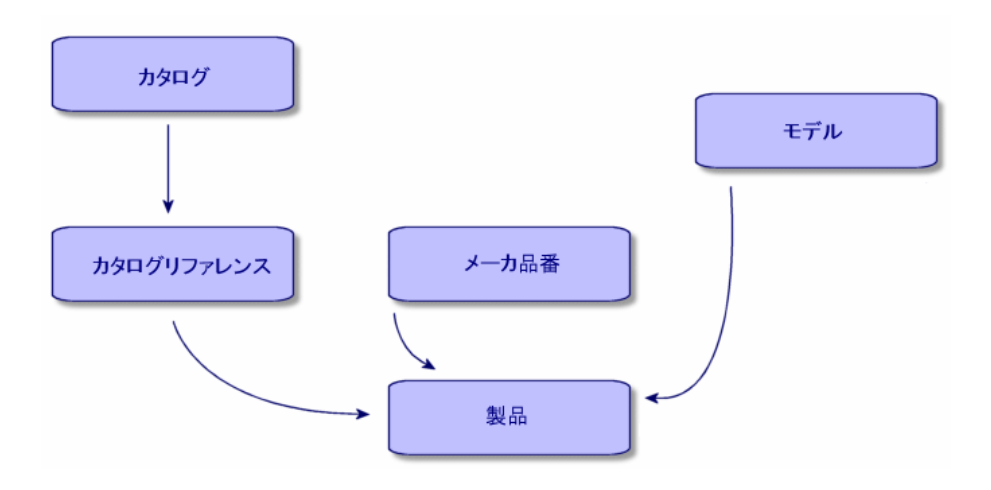

- <span id="page-17-1"></span><span id="page-17-0"></span> $\bullet$  - The contract of the contract of the contract of  $\Pi$  is a set of the contract of the contract of the contract of the contract of the contract of the contract of the contract of the contract of the contract of the c • IT  $\sim$  1
- カタログデータをインポートするために、カタログ作成のスペシャリスト企業のスペシャリスト AssetCenter
- カタログデータのフォーマット オペレースト XML ASCII
- <span id="page-17-2"></span>• ジャンデータをインポートが必要が?カタログのポートが必要が?カタログのポートでは? • カタログデータを管理するか? カタログデータを管理するか?

#### AssetCenter

Connect-It

EAI
absetCenter
Book

## **Connect-It**

• UN/SPSC

<span id="page-18-1"></span><span id="page-18-0"></span>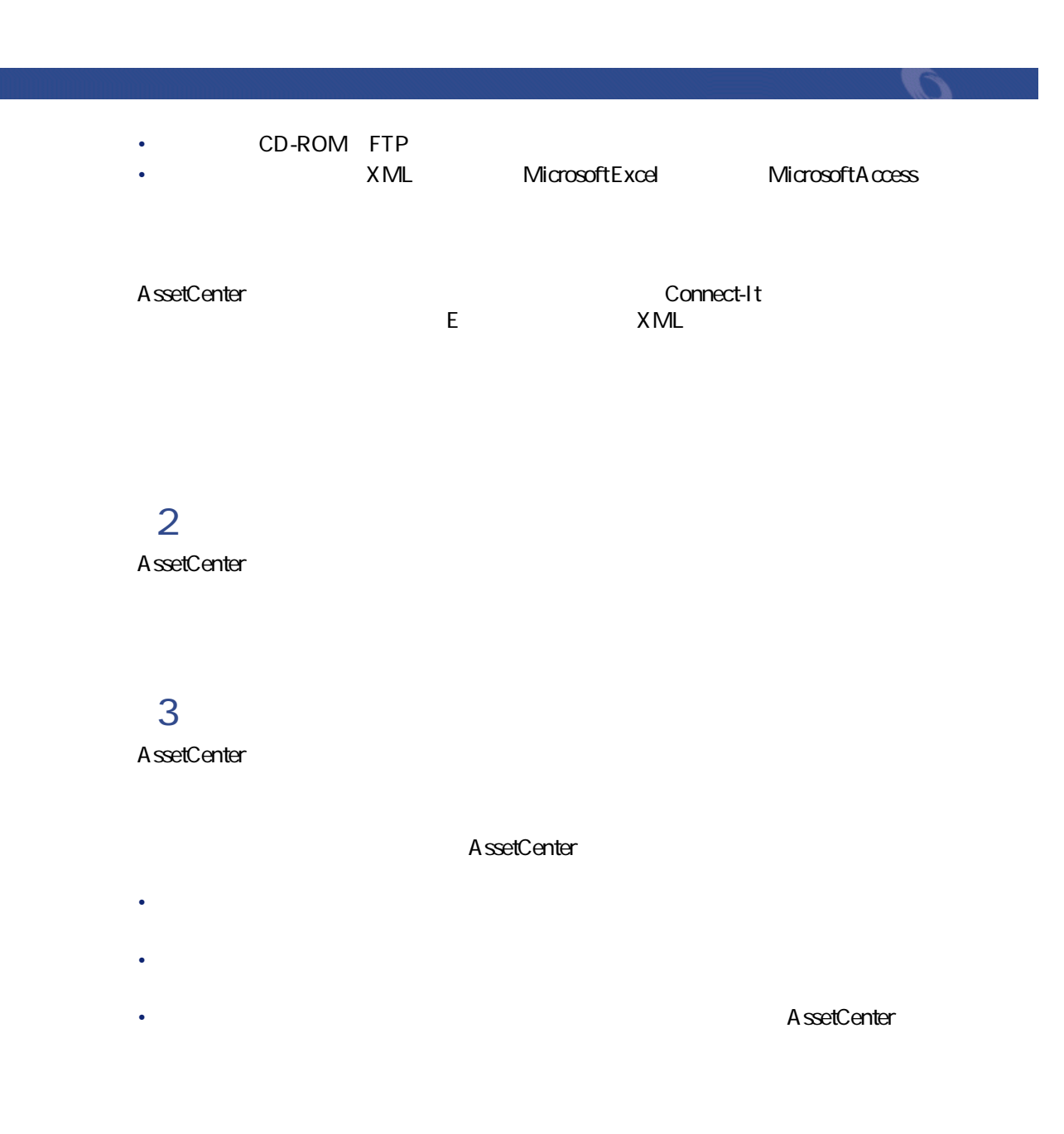

 $1$  1

UN/SPSC

## AssetCenter

AssetCenter

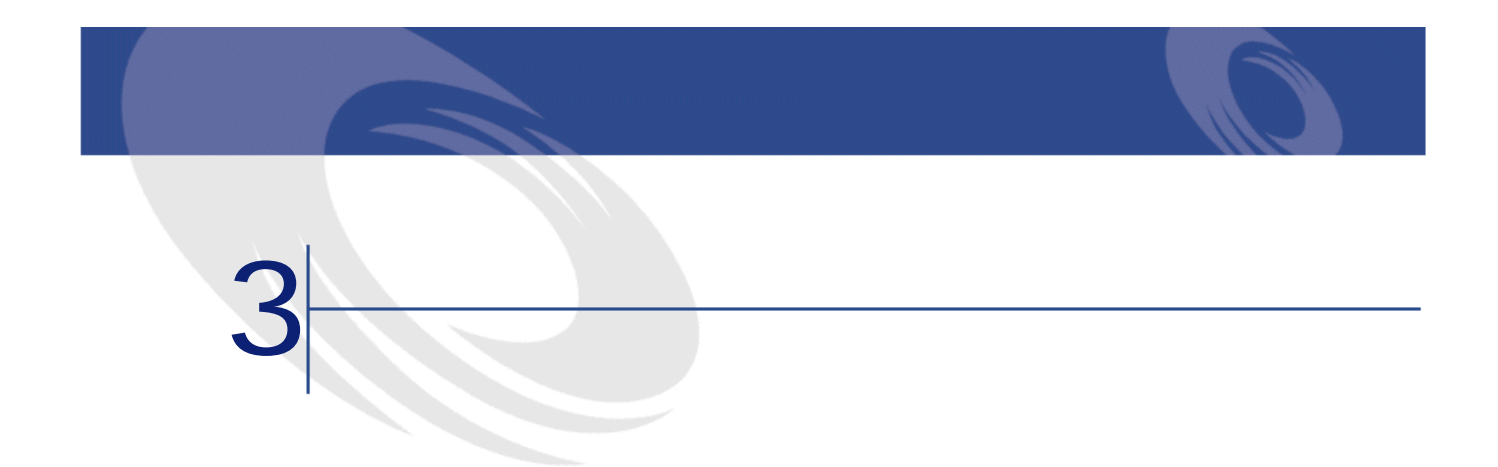

#### <span id="page-20-2"></span><span id="page-20-0"></span>Hardware Inc.

# <span id="page-20-1"></span>注意: カタログ、カタログリファレンス、および製品は、**[メーカ]**(SQL名: amBrand) **ExamPrand** SQL amSupplier  $\overline{c}$ A ssetCenter

ー<br>コンティートの販売スペントの販売スペントを取締している。<br>コンティートの販売スペシャリストの販売スペシャリストの販売スペシャリストの販売スペシャリストの販売スペシャリストの販売スペシャリストの販売スペントの販売スペントの

Macintosh G4

- <span id="page-21-0"></span>1 製品のリストを表示します(**[調達/製品]**メニュー)。
- **2** *Complete the Complete to the Complete to the Complete to the Complete to the Complete to the Complete to the Complete to the Complete to the Complete to the Complete to the Complete to the Complete to the Complete t*
- **3** *l*
- <span id="page-21-1"></span>**Macintosh G4**
- 4 **[新規作成]**をクリックして確定します。
- 
- AssetCenter
- AssetCenter
- $2$
- プショングループで選択できるデフォルトのオプション数は1つに限られていま
- またはCDプレーヤ(一般に追加料金を払う必要がある)のいずれかを選択でき

<span id="page-22-0"></span>**3.1.** 

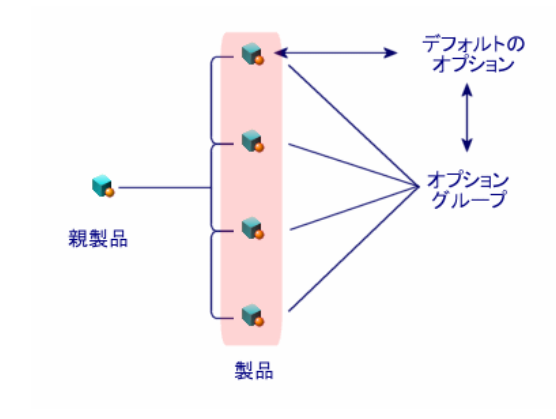

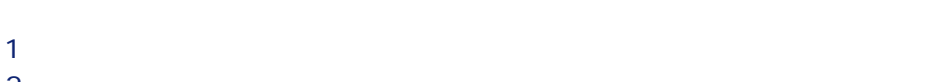

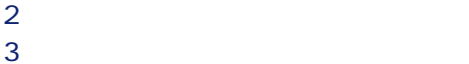

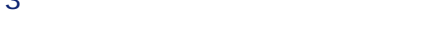

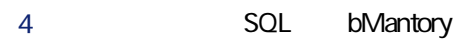

 $\mathbf 1$ 

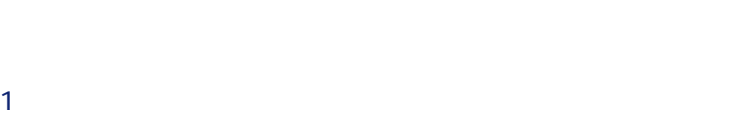

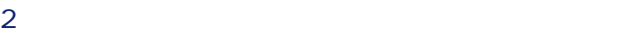

**b** 

**[オプショングループ]**リンクに値を入力するかまたはリストからオプショ

**b** 

AssetCenter 4.2.0 - 23

アイディング あいしゃ

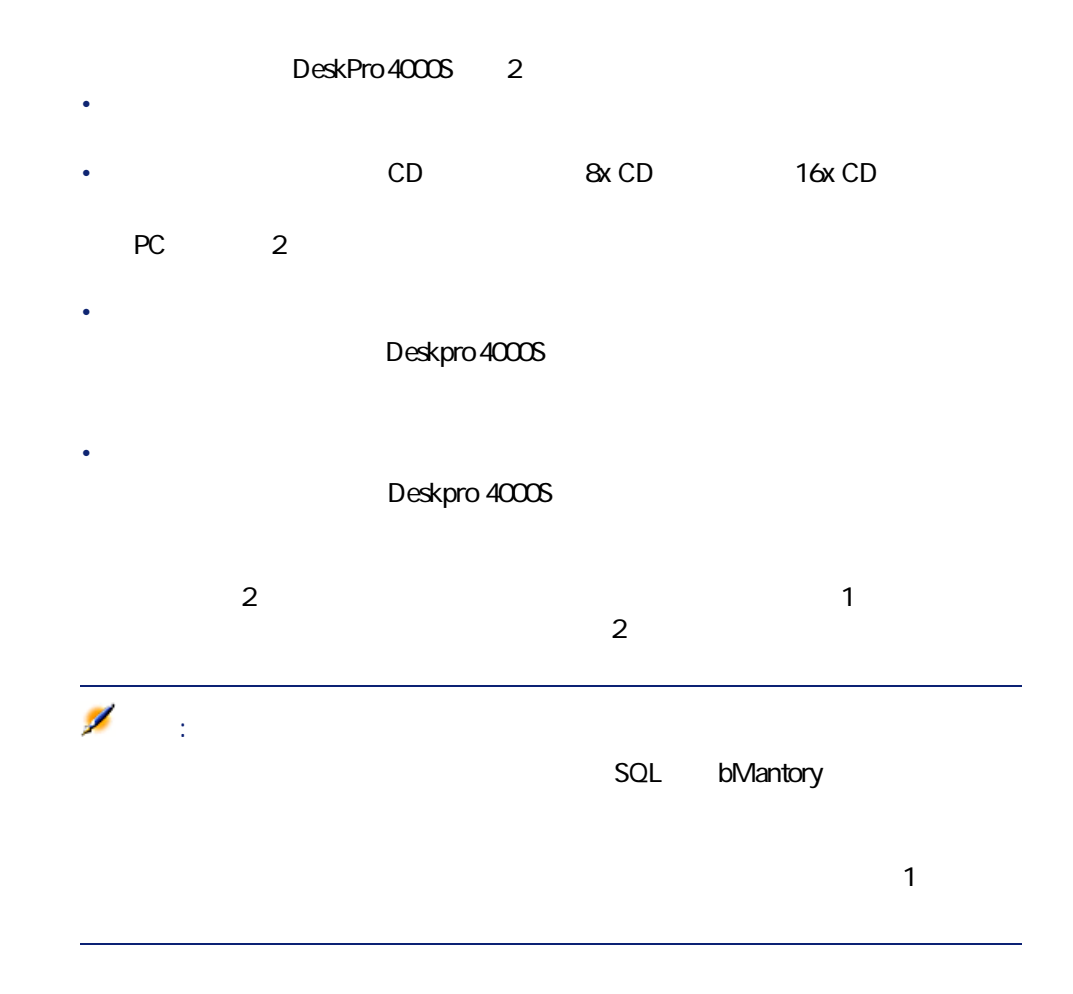

<span id="page-23-0"></span>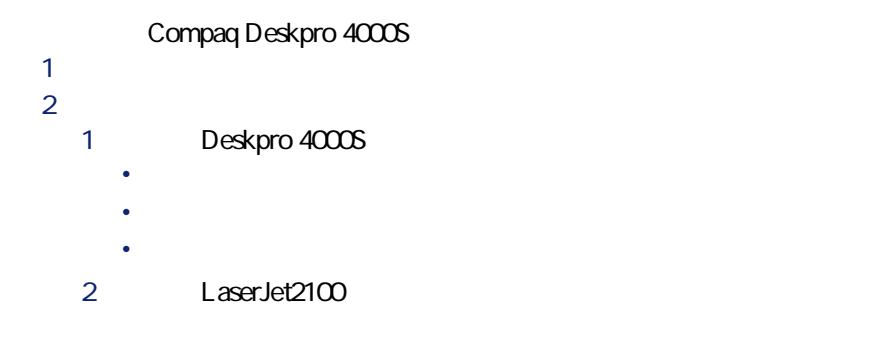

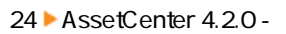

• **LaserJet2100** 

• **[新規作成]**をクリックします。

- 
- **Deskpro 4000S**
- **[新規作成]**をクリックして確定します。
- 3 Agfa DuoScan Hid

<span id="page-24-0"></span>DeskPro 4000S

<span id="page-24-1"></span>AssetCenter

 $\overline{2}$ 

• **Contract in the following the following the following the following the following the following the following the following the following the following the following the following the following the following the follow** 

• ポートフォリオ品目を作成するように設定されている。

•  $\sim$   $\sim$  100  $\sim$  100  $\sim$ 

AssetCenter 4.2.0 - 125

カタログ アイディング

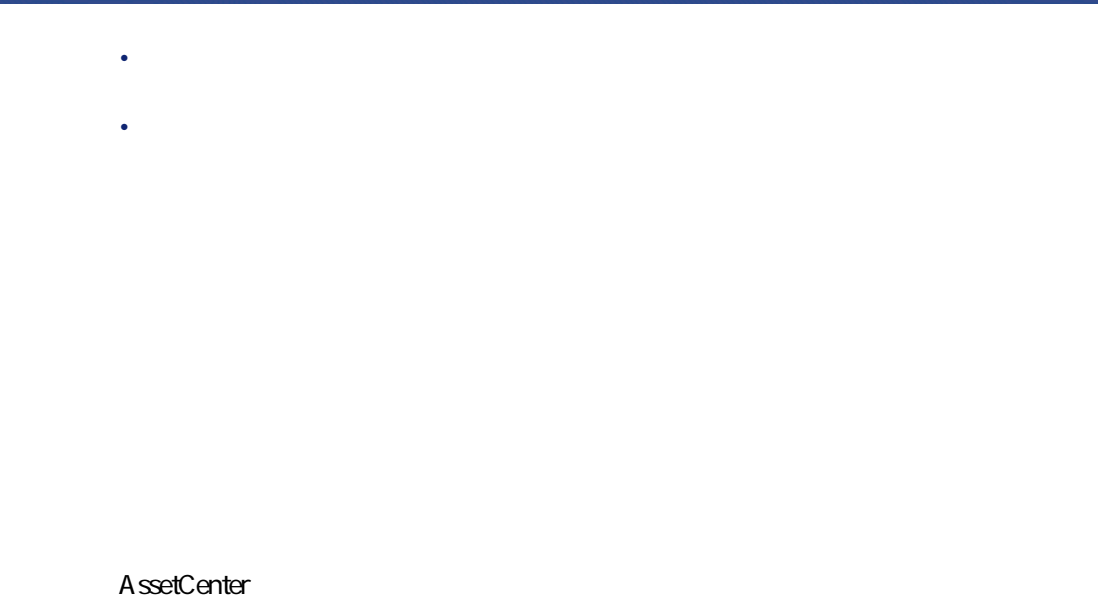

<span id="page-25-0"></span>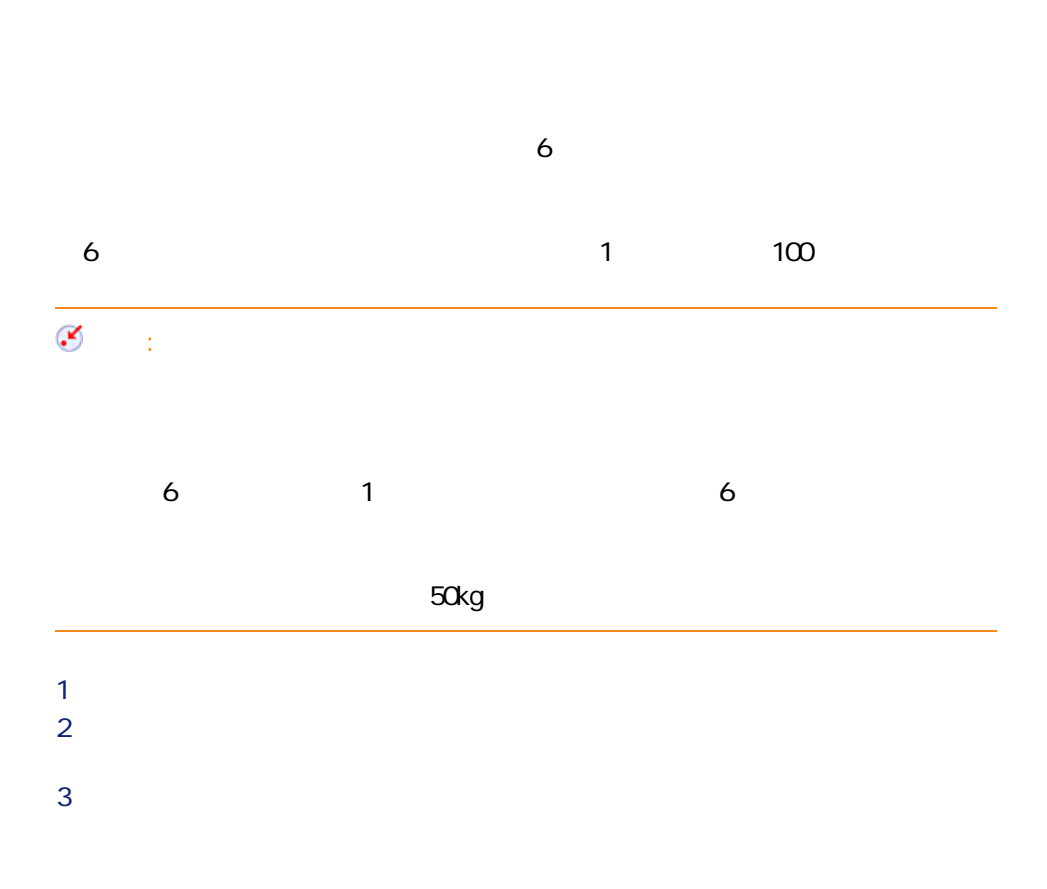

<span id="page-26-0"></span>4 **[数量]**フィールドに「6」と入力します。 **5 100** 

#### <span id="page-26-2"></span>AssetCenter

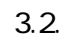

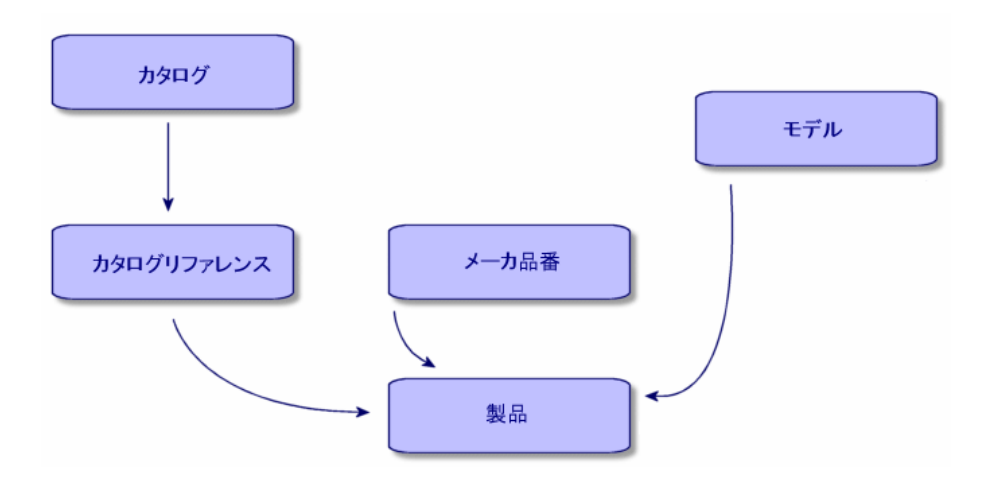

<span id="page-26-1"></span>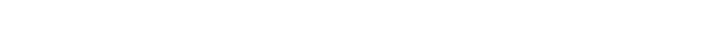

- **[調達/カタログ]**メニューを使用して、カタログのリストを表示します。
- **[新規作成]**をクリックします。
- **[名前] [通貨]**フィールド(必須)に入力し、必要に応じてオプション
- *perfect to the contract to the contract*
- 

AssetCenter 4.2.0 - 127

スター

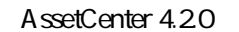

<span id="page-27-0"></span> $\overline{\phantom{a}}$ 

<span id="page-27-3"></span><span id="page-27-2"></span><span id="page-27-1"></span> $\mathbf 1$ 

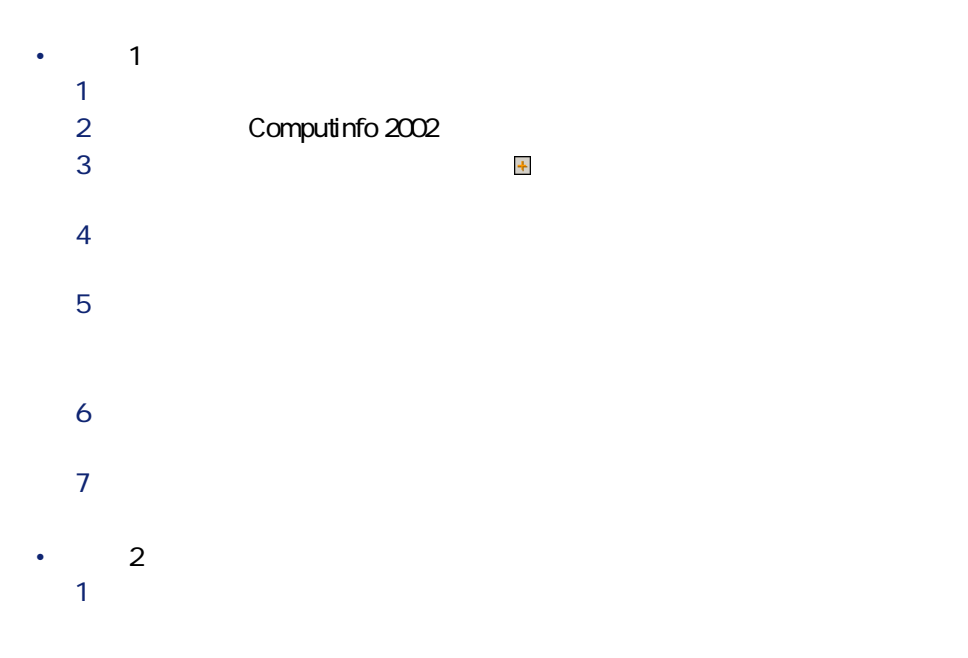

28 AssetCenter 4.2.0 -

カタロー アイディング

- **2** *Complete the Complete to the Complete to the Complete to the Complete to the Complete to the Complete to the Complete to the Complete to the Complete to the Complete to the Complete to the Complete to the Complete t*  $3 \times 3$ **4** *a* 5 必要に応じて、**[価格] [有効期間の開始日] [有効期間の終了**
- <span id="page-28-2"></span><span id="page-28-1"></span><span id="page-28-0"></span>**6 b**

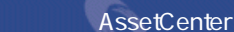

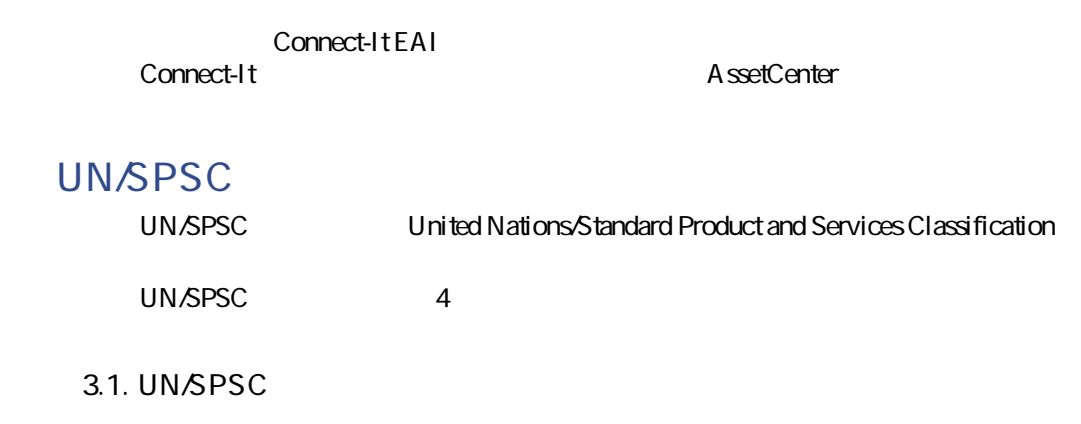

<span id="page-29-0"></span>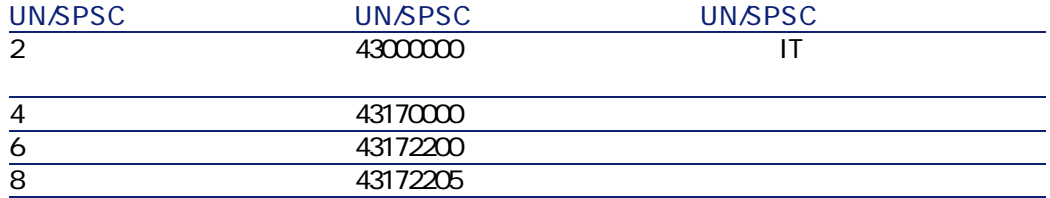

#### UN/SPSC

- **The light of the light of the light of the light of the light of the light of the light of the light of the light**
- **The state of the state of the state of the state of the state of the state of the state of the state of the state of the state of the state of the state of the state of the state of the state of the state of the state**
- 特定のレベルに応じて、取得した製品/サービスを表示できる。
- オンライン調達の手順を簡略化できる。

#### $\overline{3}$

- 1  $\sim$  3  $\sim$  3  $\sim$ 
	- **[調達/分類コード]**メニューを使用して、分類のリストを表示します。
	- **[分類]**フィールドに入力します。

### UN/SPSC

- UN/SPSC
- *Factor in the state in the state in the state in the state in the state in the state in the state in the state in the state in the state in the state in the state in the state in the state in the state in the state in* 
	- $\alpha$
- <sub>200</sub> version of the control of the control of the control of the control of the control of the control of the control of the control of the control of the control of the control of the control of the control of the cont
- **[追加(複数)]**ボタンをクリックします。

<span id="page-30-0"></span>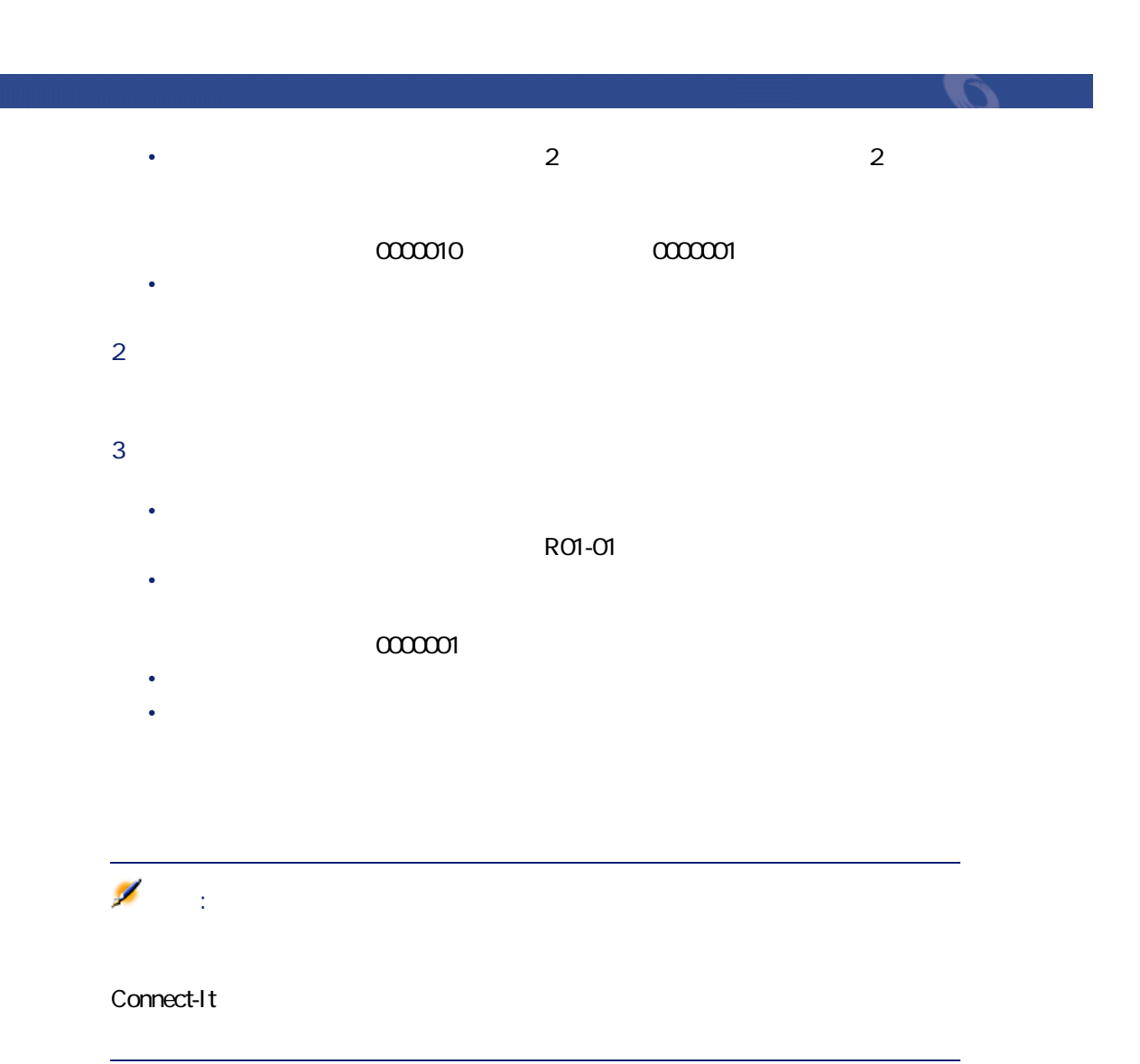

<span id="page-31-0"></span>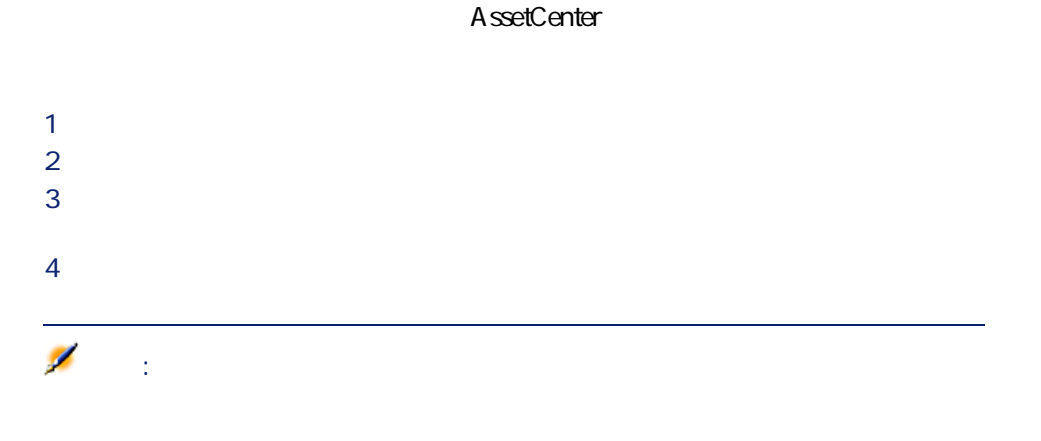

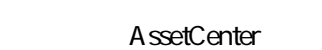

<span id="page-31-2"></span><span id="page-31-1"></span>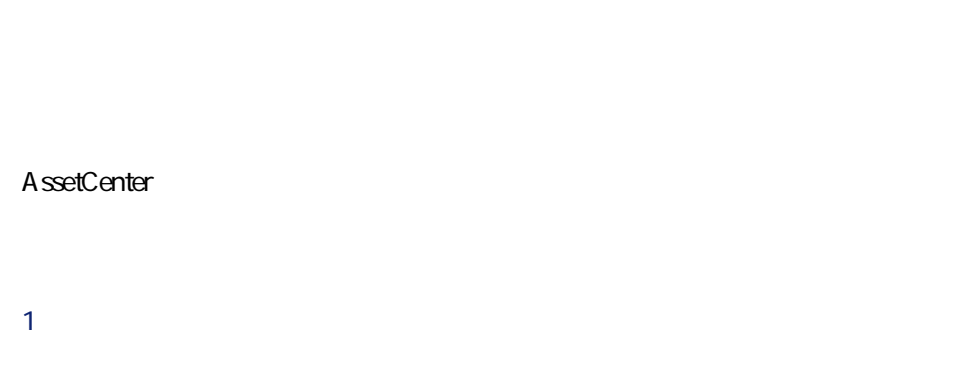

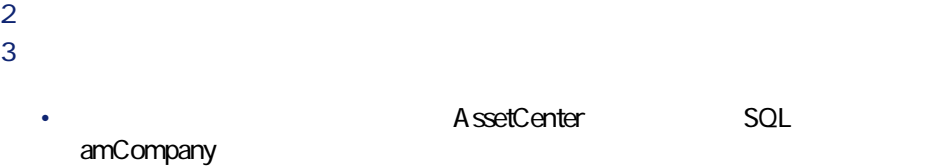

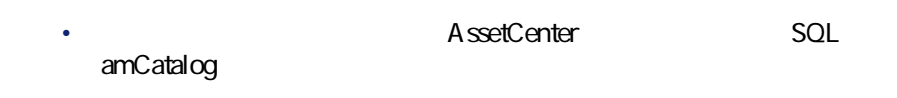

スタマン

4 依頼に関連付けるサプライヤまたはカタログを選択し、**[次へ]**をクリック

• 発注明細にモデルが関連付けられている場合、発注に対応する依頼を作成す

- 発注明細にモデルが関連付けられていない場合、発注を作成することはでき
- $\bullet$   $\bullet$   $\bullet$ • **[明細]**タブページで、発注明細を追加します。
- 表示される画面の**[カタログリファレンス]**フィールドからカタログリファ
- **[追加]**ボタンをクリックします(複数のカタログリファレンスを追加する  $\sim$  100  $\sim$  100  $\sim$

 $2$ 

 $\sim$  100  $\sim$  100  $\sim$  100  $\sim$  100  $\sim$  100  $\sim$  100  $\sim$  100  $\sim$  100  $\sim$  100  $\sim$  100  $\sim$ 

AssetCenter

UN/SPSC United Nations Standard Products and Services Codes A ssetCenter

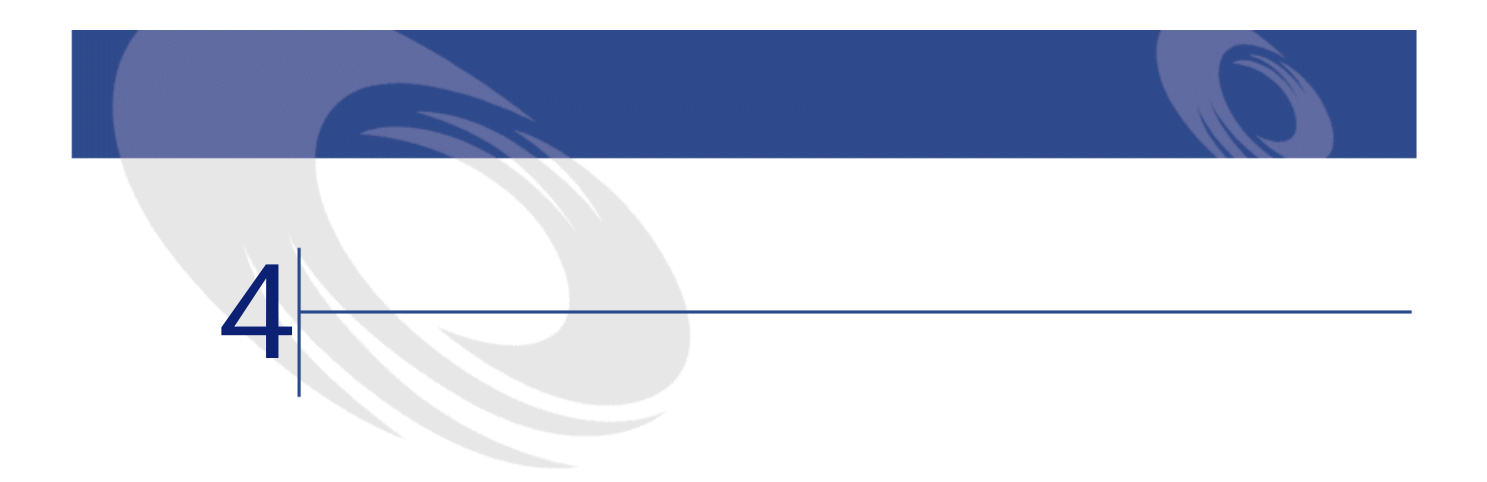

<span id="page-34-1"></span><span id="page-34-0"></span>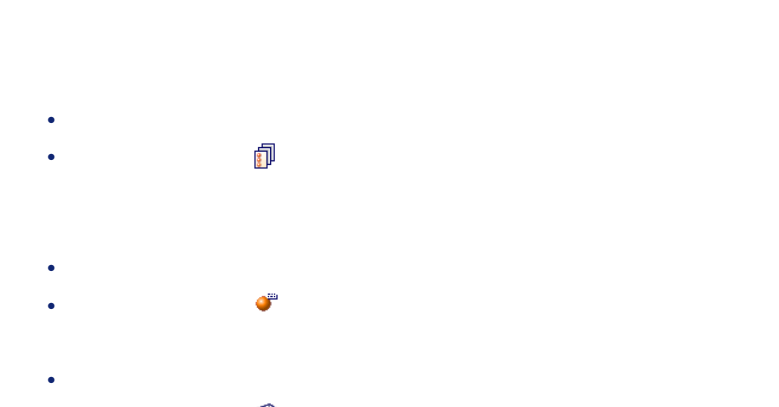

•  $\bullet$   $\bullet$   $\bullet$ 

<span id="page-35-0"></span>

- **[***T*<sub>*2]</sub>*  $\frac{1}{2}$  $\frac{1}{2}$  *\frac{1}{2}</sub>* • **[内容]**フィールドと**[日付]**フィールドは、自動的に入力されます。 • **[カテゴリ]**フィールドには、文書が属するカテゴリ(請求書、契約、な
- <span id="page-35-1"></span>• 必要に応じて、**[コメント]**フィールドに入力します。

 $\overline{a}$ ションフィールド1つに入力します。

- *[A]*  $\alpha$  *[A]*  $\alpha$  **[A]**  $\alpha$  [A]  $\alpha$  [A]  $\alpha$  • **[通貨]**フィールド:カタログで使用する通貨を入力します。
- *Discussion in the property of the property of the property of the property*

 $\overline{7}$ 

- $\bullet$   $\bullet$   $\bullet$
- University of the University
- $\bullet$  is a set of  $\mathbb{R}^n$ • サプライヤ
- カスタマイズ
- $\bullet$  and  $\bullet$
- $\bullet$  and  $\bullet$

- **[有効期間の開始日]**フィールド:サプライヤが配布するカタログの有効期
- **[有効期間の終了日]**
- **FTP**
- **[前回の更新日]**:外部プロセスを使って実行した前回のカタログのデータ
- **[分類]**フィールド:カタログのリファレンスを分類するために使用する分
- **AssetCenter**
- **[外部ソース]**オプション:カタログが外部データソース(FTP、CD-ROM

#### • **[URL]**フィールド:カタログのURLアドレスを入力します。

- **[契約]**フィールド:カタログに関連付けられている契約を入力します。
- **[責任者]**フィールド:カタログの責任者を入力します。
- **[連絡先]**フィールド:カタログに関連付けられている連絡先を入力しま
- **[場所]**フィールド:カタログに関連する場所を入力します。このフィール
- **[コメント]**フィールド:カタログ関連のコメントを入力します。
- -
- 
- 
- 
- - - - AssetCenter 4.2.0 137
				-

オタコン

<span id="page-37-0"></span> $\bullet$ • カスタマイズ  $\bullet$  and  $\bullet$ 

- $\bullet$  and  $\bullet$
- **[カタログ]**フィールド:カタログリファレンスは、このフィールドで指定
- **[参照番号]**フィールド:カタログリファレンスの参照番号を入力します。
- **[**  $\mathbb{R}$ ] **[ Track]** [ Track] [ Track] [ Track] [ Track] [ Track] [ Track] [ Track] [ Track] [ Track] [ Track] [ Track] [ Track] [ Track] [ Track] [ Track] [ Track] [ Track] [ Track] [ Track] [ Track] [ Track] [ Tra
- **[説明]**フィールド:カタログリファレンスの内容を入力します。このフィー
- **[分類コード]**フィールド:カタログリファレンスに関連付けられている分

 $\overline{a}$ 

#### UNSPSC, 01234567

- **[有効期間の開始日]**フィールド:カタログの有効期間の開始日を入力しま
- **[有効期間の終了日]**フィールド:カタログの有効期間の終了日を入力しま
- **[価格]**フィールド:製品の価格を入力します。

### スターマン

- **[更新日]**フィールド:カタログリファレンスの更新日を入力します。
- **[割引]**フィールド:リファレンスの割引率を入力します。
- **[最低発注量]**フィールド:最低発注量を指定します。
- **[在庫数]**フィールド:在庫数を入力します。 • **[承認]**フィールド:カタログを管理するユーザが入力するリストデータで
- 
- *<i><b>b* • **[コメント]**フィールド:カタログリファレンス関連のコメントを入力しま

- **[スクリプト(価格)]**フィールドは、カタログリファレンスの価格を計算
- **[スクリプト(リファレンス)]**フィールドは、カタログリファレンスの計
- **2**

# <span id="page-38-0"></span>注意:

- **[**  $\mathbb{R}$ ]  $\mathbb{R}$   $\mathbb{R}$   $\mathbb{R}$
- **[メーカ]**フィールド:製品に関連付けられているメーカ名を入力します。
- 
- $\bullet$   $\bullet$   $\bullet$
- 明細 • University of the University

- $\bullet$  $\bullet$   $\bullet$   $\bullet$   $\bullet$
- $\bullet$  and  $\bullet$
- $\bullet$  and  $\bullet$

#### •  $ID$

- オプション
- **[プレインストール済]**チェックボックス:製品が親製品に関連付けられて

## **ID情報**

- **[モデル]**フィールド:製品が関連付けられているモデル。**[メーカ]**フィー
	- **[カテゴリ]**フィールド:製品の階層構造を示します(例:属性/モデル/
	-
- **[親レコード]**フィールド:選択された製品の親製品を示します。

- **[オプション]**チェックボックス:オンにすると、選択された製品がオプ
- **[デフォルトのオプション]**チェックボックス:選択された製品がデフォル
- 
- **[オプショングループ]**フィールド:選択されたオプションが属するオプ

#### あるオプショングループで選択できるデフォルトのオプションの数は1つに

# • **[価格]**フィールド:製品の定価を指定します。 • **[購入単位]**フィールド:製品の購入時に使用する単位です。例えば、セメ 注意:

# • **[パッケージング]**フィールド:製品のパッケージングを指定するためのリ

- **[承認]**:選択された製品の承認レベルを指定するためのリストです。
- *[All III]*  $\alpha$  *[All II]*  $\alpha$  **[***All II]*  $\alpha$  **[***All II]*  $\alpha$  **[***All II]*  $\alpha$  **[***All II]*  $\alpha$  **[***All II]*  $\alpha$  **[***All II]*  $\alpha$  **[***All II]*  $\alpha$  **[***All II]*  $\alpha$  **[***All II]*  $\alpha$  **[***All II]*  $\alpha$  **[***All II]*  $\alpha$  **[***All II*
- **[変換係数]**フィールド:製品を資産に転換する場合に使用する変換係数を
- **[印刷する]**オプション:このオプションをオンにすると、選択された製品
- 
- $2$  3 • **[数量]**フィールド:パッケージに含まれている品数を指定します。
- $2$ • **[内容量]**フィールド:パッケージを構成する単品の内容量を指定します。
	- 0.75
- **[保障期間]**
- **[条件]**
- **[連絡先]**

<span id="page-41-1"></span><span id="page-41-0"></span>• experimental distribution of the state of the state of the state of the state of the state of the state of the state of the state of the state of the state of the state of the state of the state of the state of the state

<span id="page-41-3"></span> $\ddot{\cdot}$ 

<span id="page-41-2"></span>• experimental distribution of the state of the state of the state of the state of the state of the state of the

<span id="page-41-5"></span><span id="page-41-4"></span>• State of the State of the State of the State of the State of the State of the State of the State of the State of

<span id="page-42-1"></span><span id="page-42-0"></span>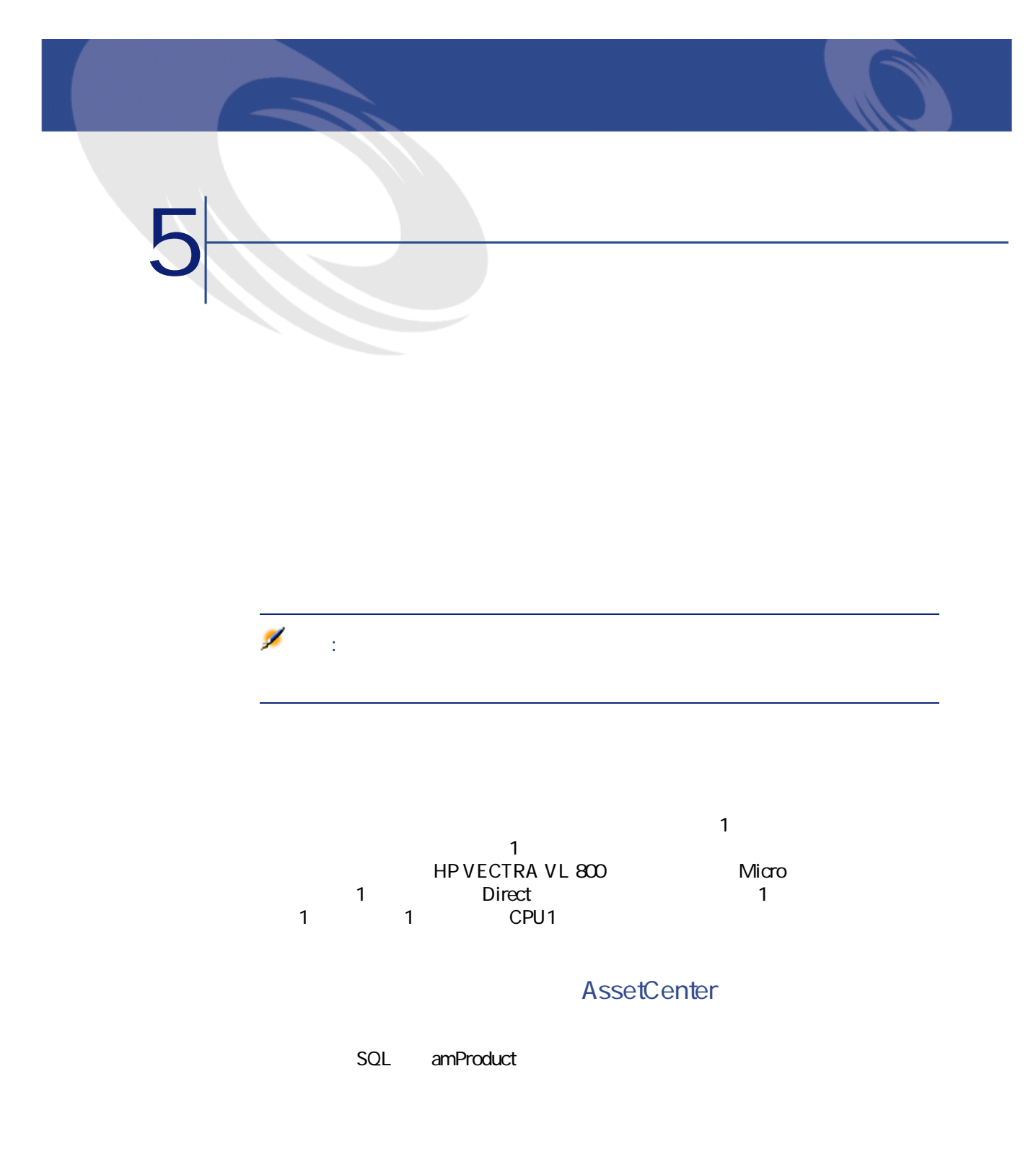

<span id="page-43-0"></span>OptiPlex GX 110

<span id="page-43-3"></span><span id="page-43-2"></span><span id="page-43-1"></span> $50$ 

<span id="page-43-5"></span><span id="page-43-4"></span> $50$ 

 $\sim$  1

# <span id="page-44-3"></span><span id="page-44-2"></span><span id="page-44-1"></span><span id="page-44-0"></span>CD CD CD-ROM CDR<br>DVDR DVD <u>る。</u><br>およびは、それます。  $CD$

**AssetCenter** 

<span id="page-44-4"></span>SQL amCatRef

AssetCenter 4.2.0 - 45

アンディア アイディア しゅうしょう

<span id="page-45-3"></span><span id="page-45-2"></span><span id="page-45-1"></span><span id="page-45-0"></span>AssetCenter

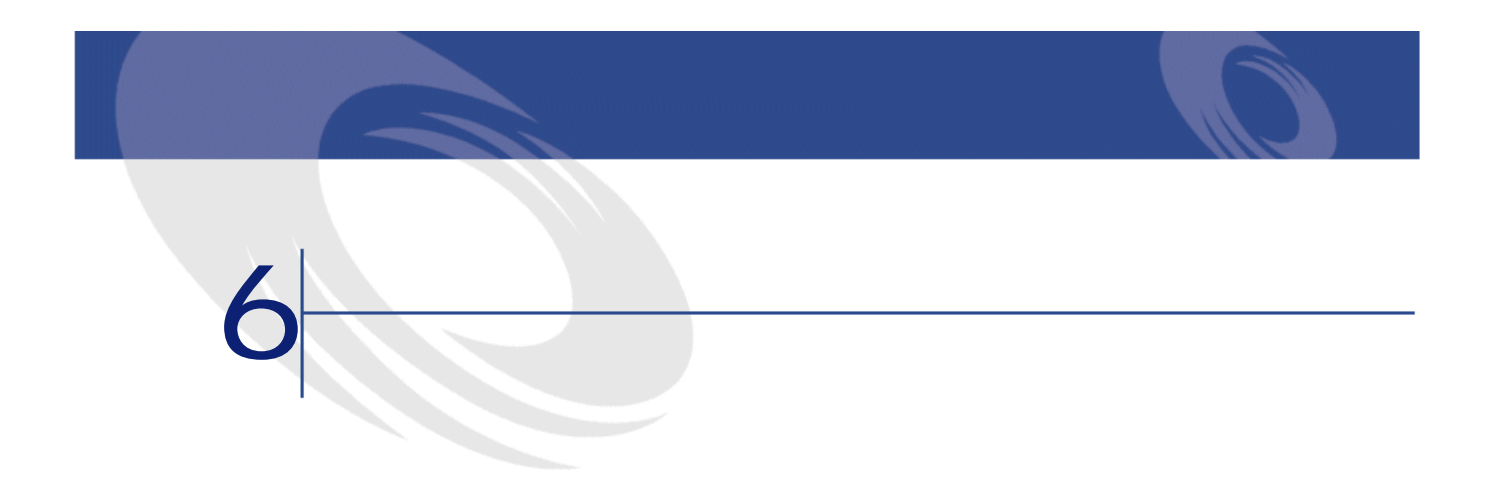

<span id="page-46-2"></span><span id="page-46-1"></span><span id="page-46-0"></span>**6.1.**  $\blacksquare$ 

**SQL名)**

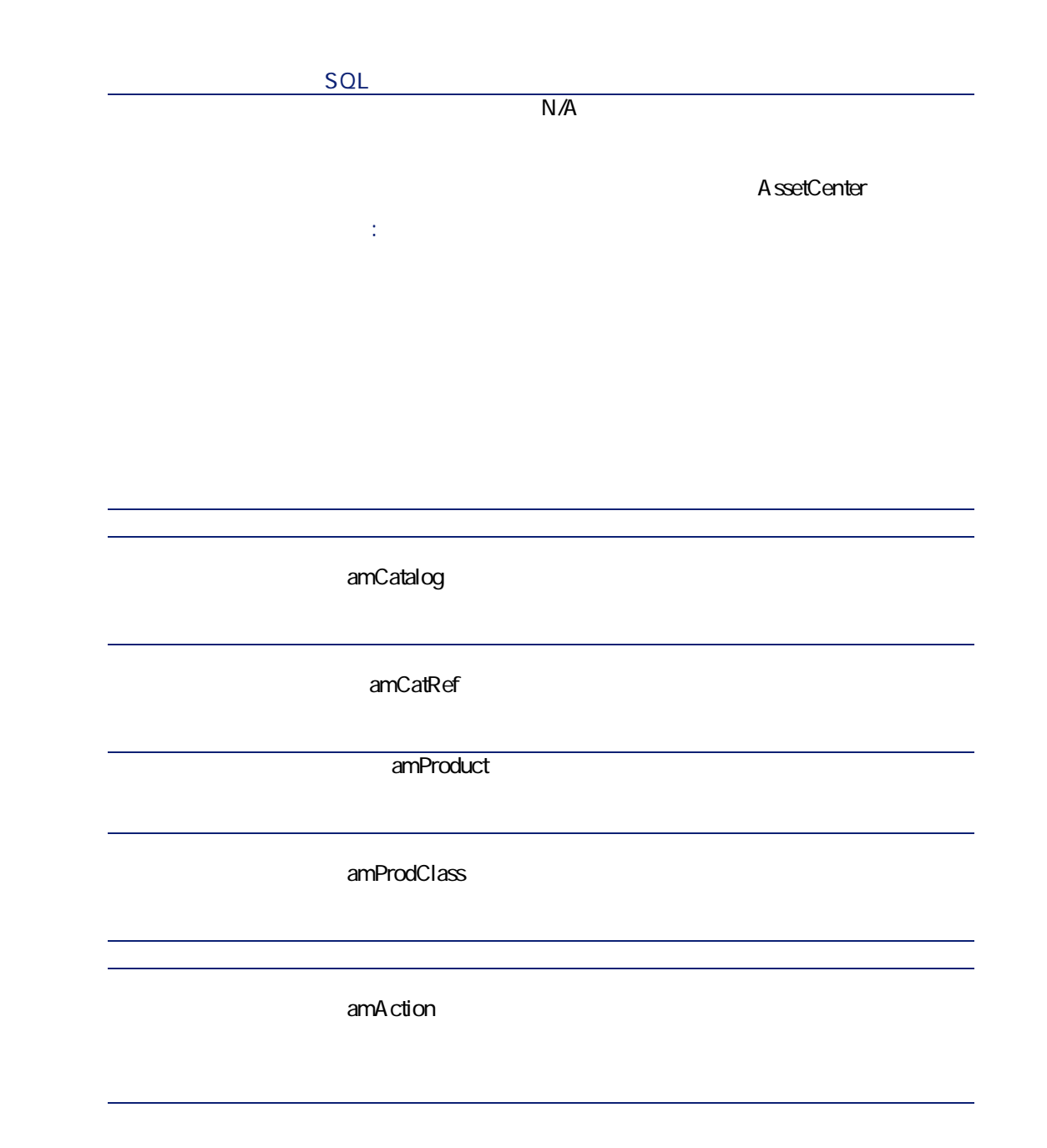

オタマン

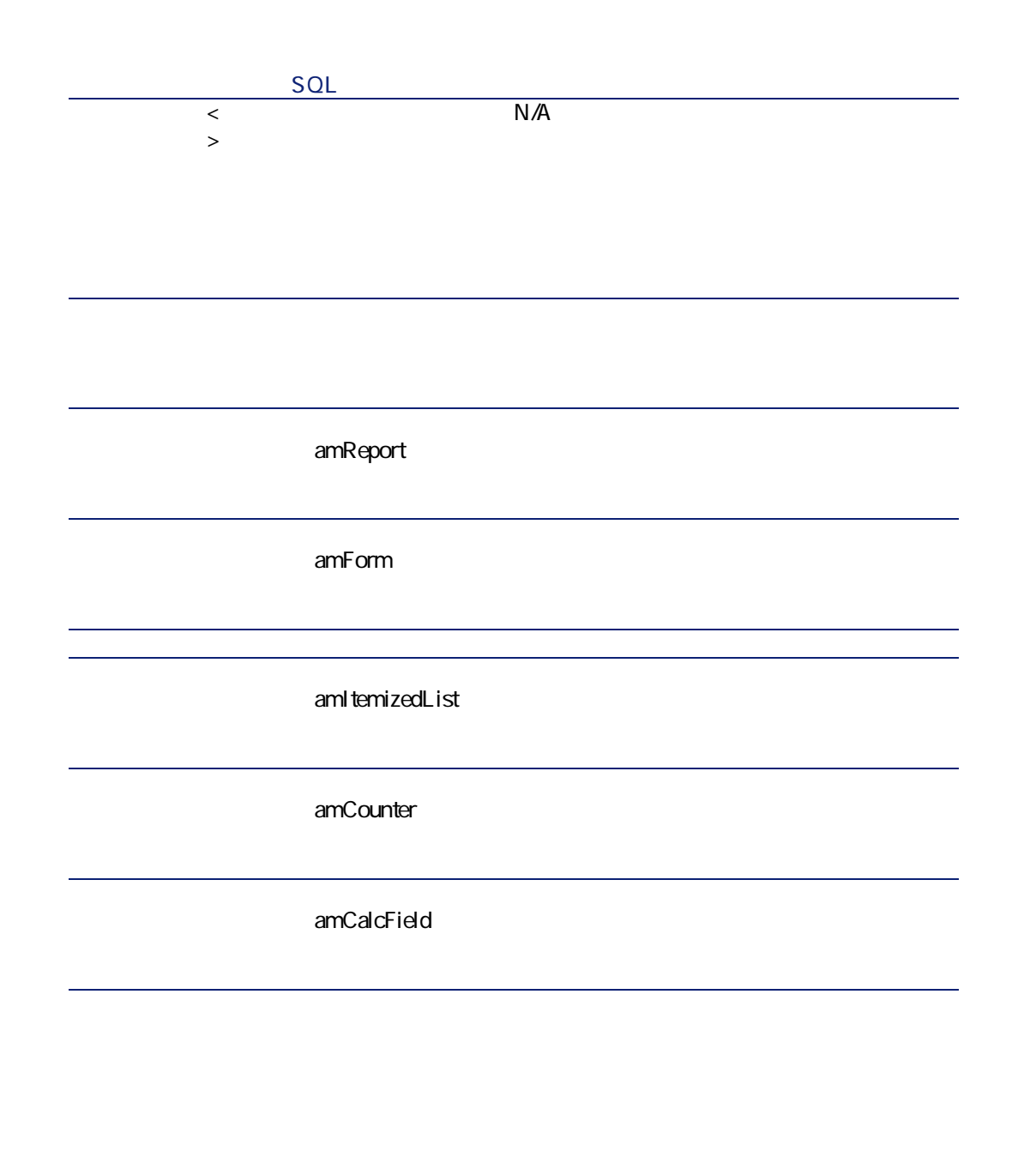

<span id="page-49-0"></span>**1** レールバーのカスタマイズ』 **2 b** 

**AssetCenter** 

<span id="page-49-2"></span><span id="page-49-1"></span>**3 b** 

<span id="page-49-3"></span>**表 6.2. テーブル(カタログ)- 一覧 テーブル名 テーブルのSQL名 テーブルにアクセス** amCatalog amCatRef

<span id="page-50-1"></span><span id="page-50-0"></span>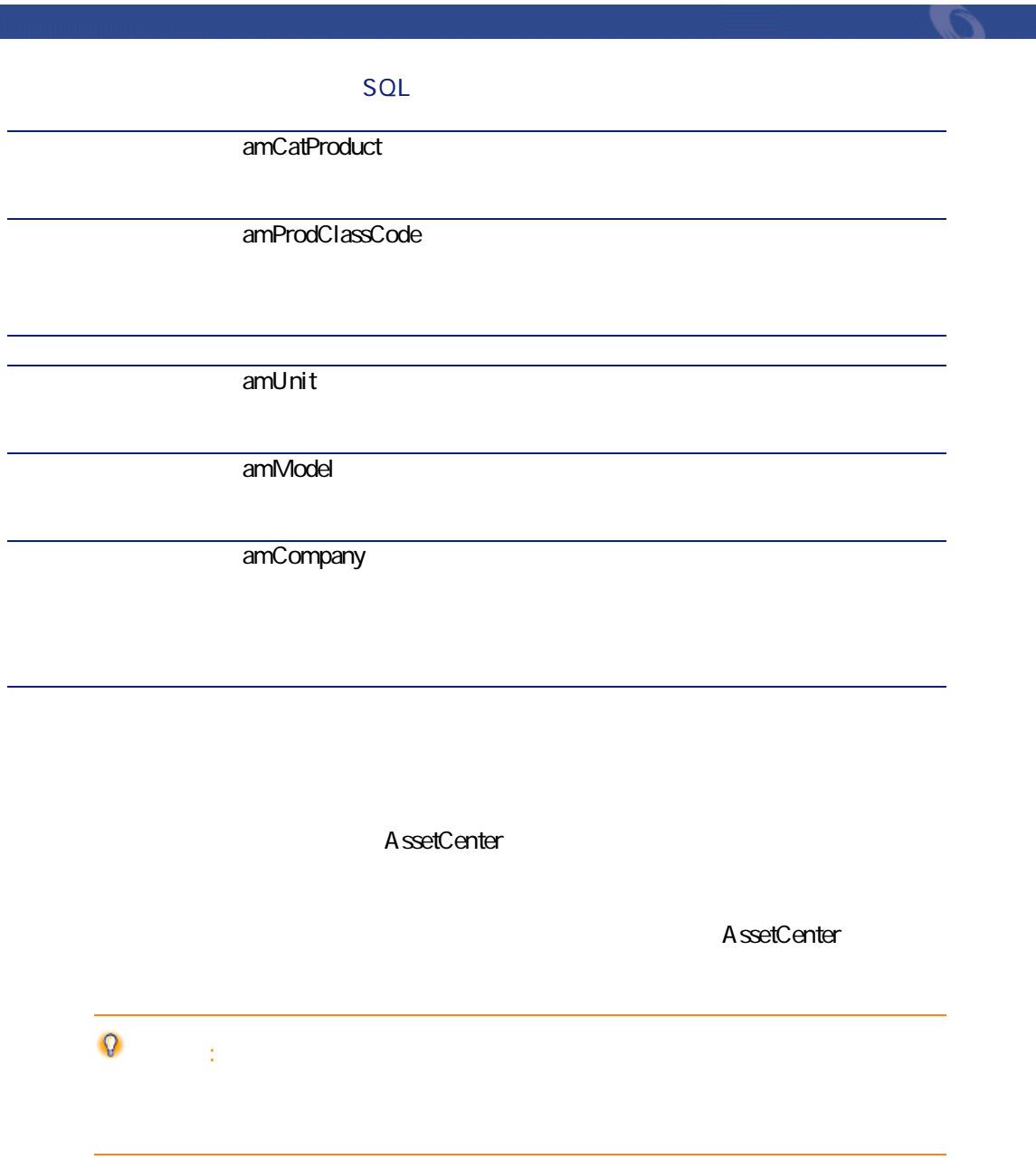

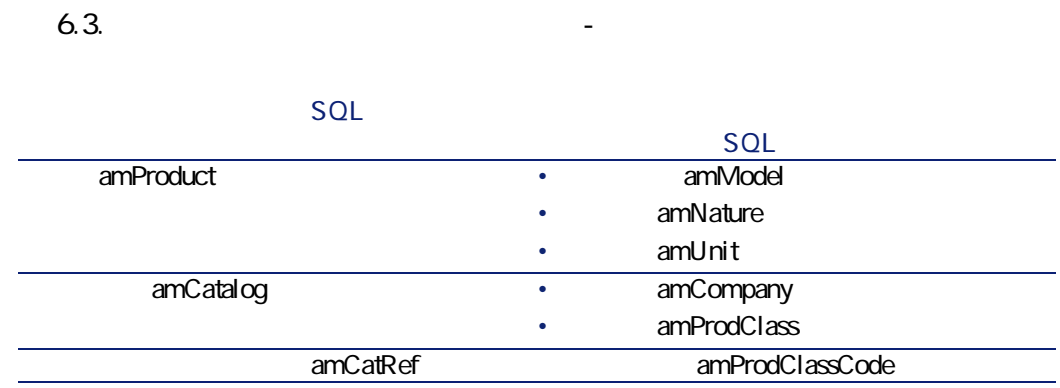

<span id="page-51-0"></span> $SOL$ 

<span id="page-51-1"></span>amItemizedList

**表 6.4. リストデータ(カタログ)- 一覧**

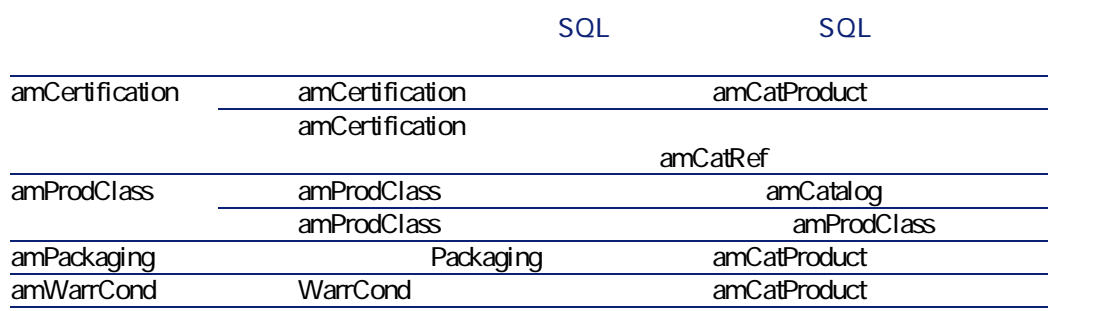

AssetCenter

<span id="page-52-2"></span><span id="page-52-0"></span>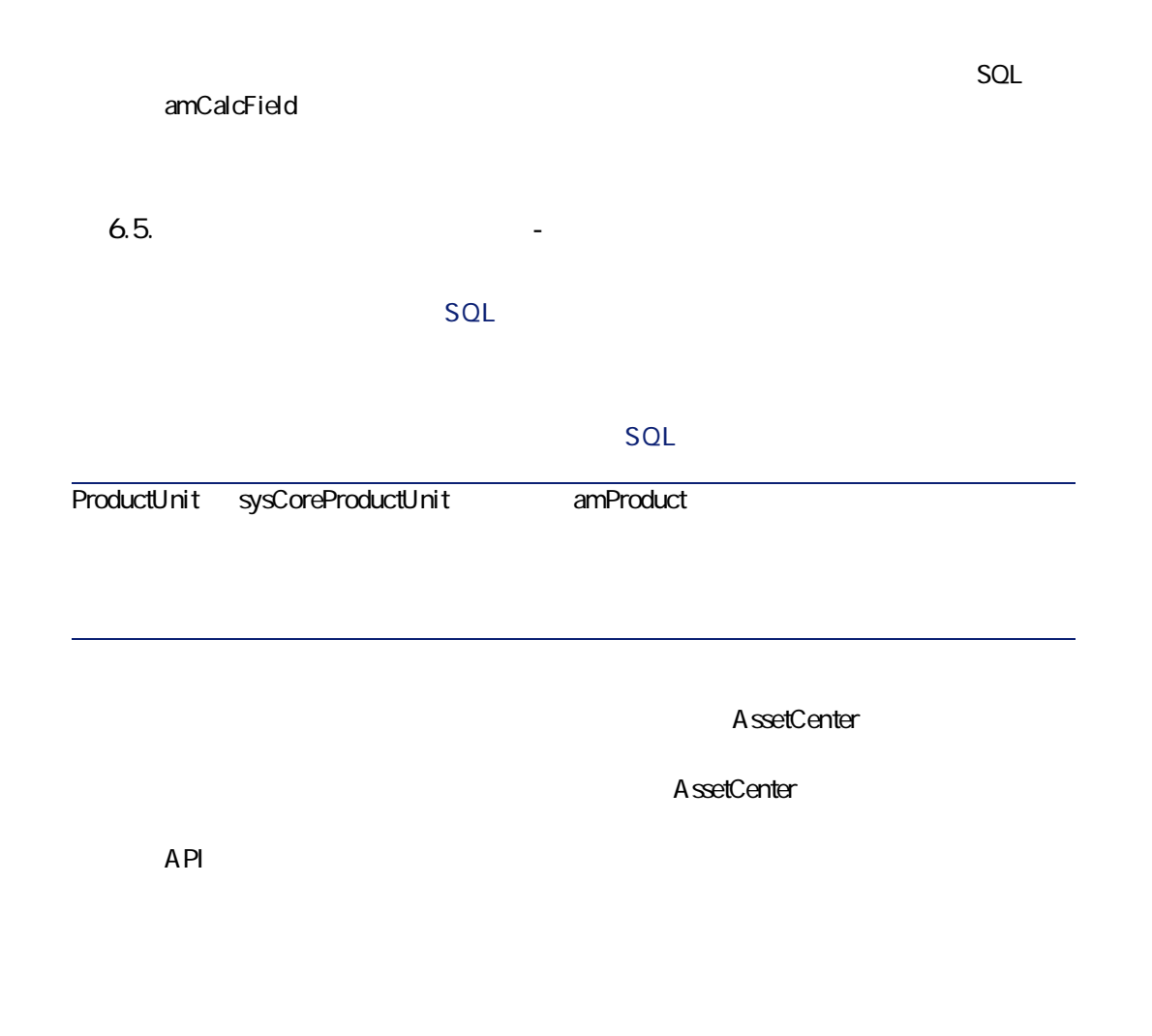

<span id="page-52-1"></span> $SQL$  amCounter

カタロー アイディング

<span id="page-53-2"></span><span id="page-53-0"></span>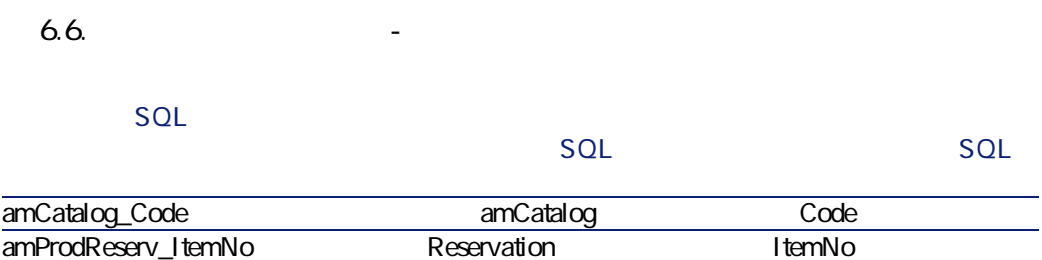

 $SQL$ 

**AssetCenter** 

AssetCenter Server

AssetCenter

APIの使用に関する情報は、マニュアル**『プログラマーズリファレンス』**を参照

amAction

<span id="page-53-1"></span>**AssetCenter Server** 

AssetCenter Server *AssetCenter Server* **AssetCenter Server** 

- <span id="page-54-0"></span>• **AssetCenter**
- **専門分野データ**:必要に応じて、実際のデータベースに挿入するデータ
- **AssetCenter**
- **formulation contracts** SQL amCalcField
- **SQL** amCurrency
- *SQL* amCurRate
- AssetCenter

A ssetCenter Database Administrator

SQL amReport

オフィッシュ しゅうしょう

AssetCenter

<span id="page-54-1"></span>A ssetCenter Database A dministrator

AssetCenter

A ssetCenter Database A dministrator

「Crystal Reports」ということになります。<br>この章は、「レポート作成プログラムの解析」 **Crystal Reports** 

**Crystal** 

**『AssetCenterの高度な使い方』 「Crystal Repports」**の章、**「モジュールに関連**

**AssetCenter** 

 $A$ ssetCenter

<span id="page-55-0"></span>

AssetCenter

<span id="page-55-1"></span>**API(カタログ)**

 $API$ • 発注明細にカタログリファレンスを追加する

AssetCenter API

56 AssetCenter 4.2.0 -

AssetCenter

AssetCenter API

<span id="page-56-3"></span><span id="page-56-1"></span><span id="page-56-0"></span>AssetCenter 4.20 -

<span id="page-56-2"></span>**表 6.7. その他のマニュアル(カタログ)- 一覧**

AssetCenter

アクセス アクセス

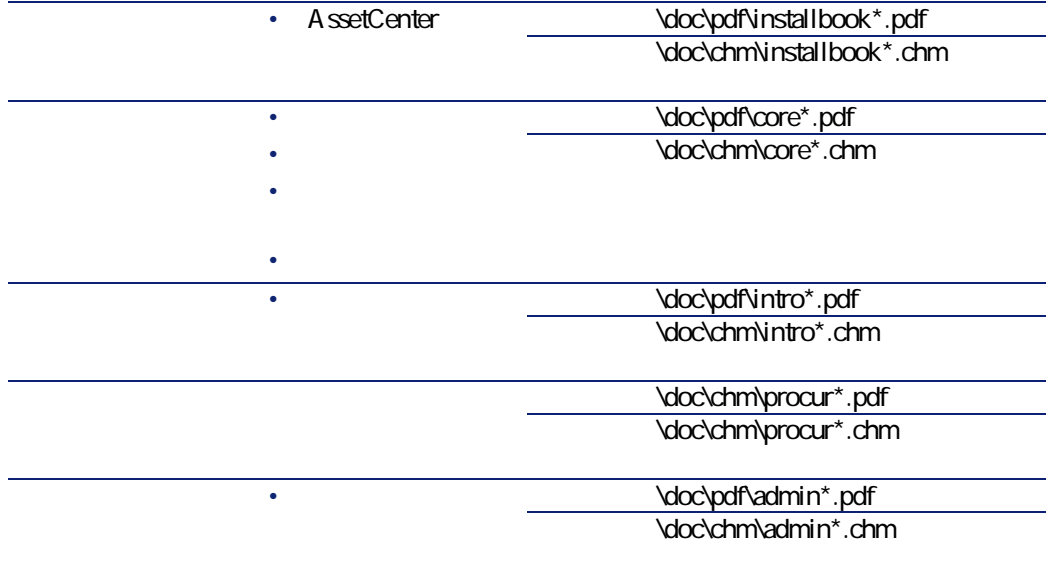

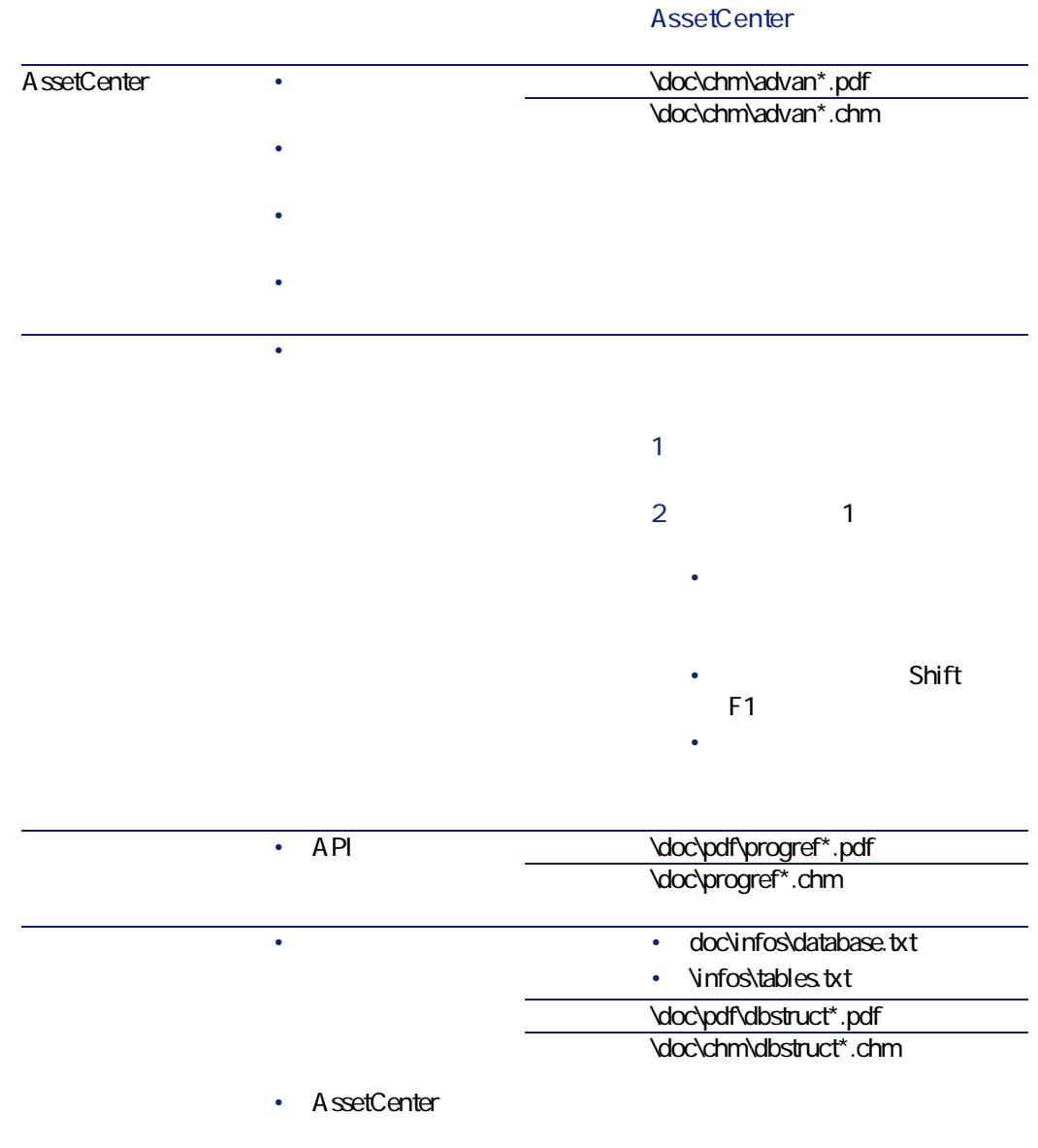

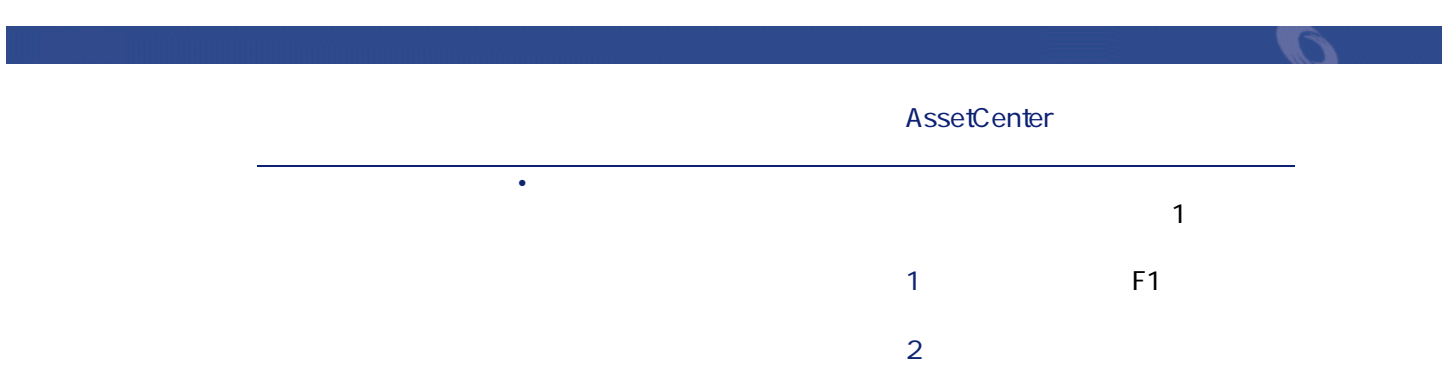

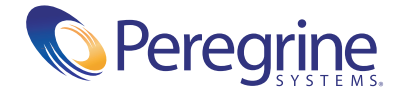